## **Prednosti upotrebe Wordpress platforma nad ručnim programiranjem**

**Orsag, Gabrijela**

## **Master's thesis / Diplomski rad**

**2015**

*Degree Grantor / Ustanova koja je dodijelila akademski / stručni stupanj:* **University of Zagreb, Faculty of Graphic Arts / Sveučilište u Zagrebu, Grafički fakultet**

*Permanent link / Trajna poveznica:* <https://urn.nsk.hr/urn:nbn:hr:216:525774>

*Rights / Prava:* [In copyright](http://rightsstatements.org/vocab/InC/1.0/) / [Zaštićeno autorskim pravom.](http://rightsstatements.org/vocab/InC/1.0/)

*Download date / Datum preuzimanja:* **2025-03-29**

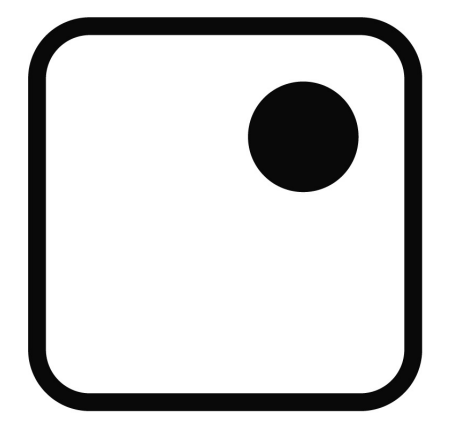

*Repository / Repozitorij:*

[Faculty of Graphic Arts Repository](https://repozitorij.grf.unizg.hr)

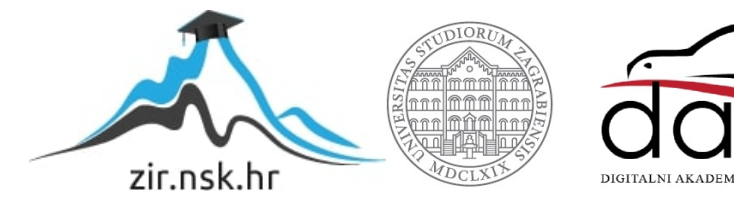

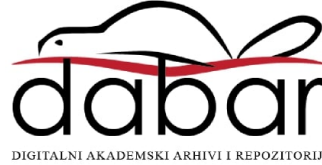

SVEUČILIŠTE U ZAGREBU **GRAFIČKI FAKULTET** 

**GABRIJELA ORSAG** 

## PREDNOSTI UPOTREBE **WORDPRESS PLATFORMA NAD** RUČNIM PROGRAMIRANJEM

**DIPLOMSKI RAD** 

Zagreb, 2015

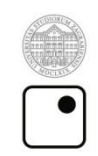

Sveučilište u Zagrebu<br>Grafički fakultet

**GABRIJELA ORSAG** 

# PREDNOSTI UPOTREBE **WORDPRESS PLATFORMA NAD** RUČNIM PROGRAMIRANJEM

**DIPLOMSKI RAD** 

Mentor: doc. dr. sc. Tajana Koren Ivančević

Student: Gabrijela Orsag

Zagreb, 2015

## **SAŽETAK**

Tema ovog diplomskog rada je upotreba WordPress platforme i usporedba s ručnim programiranjem. CMS sustavi se koriste za upravljanje sadržajem poput fotografija, teksta ili videa, a zahvaljujući svojim naprednim funkcijama i brzim razvojem postali su najvažniji nositelji razvoja u web industriji. Glavne osobine dobrih CMS sustava su jednostavnost korištenja, preglednost, prilagodljivost za različite svrhe i odličan nadzor nad procesom objave sadržaja. Najpoznatiji i najkorišteniji CMS sustav je upravo WordPress koji omogućava brzu i besplatnu izradu web stranice te nudi na tisuće raznih gotovih tema koje je moguće uređivati prema vlastitim željama. WordPress je prije svega osmišljen kao blog platforma, ali se razvio u potpun sustav za upravljanje sadržajem zbog svojih brojnih značajki, kao što su dodavanje više administratora, brza instalacija raznih korisnih dodataka, brze izmjene sadržaja. Iz ovih razloga je WordPress mnogo jednostavniji i pristupačniji korisnicima od klasičnog ručnog programiranja, koje osim poznavanja programskih jezika zahtjeva mnogo vremena za izradu te izmjenu sadržaja. Za stranice na kojima se sadržaj često mijenja potreban je rad sa CMS sustavom. Ručno programiranje, odnosno svakodnevno dodavanje ili izmjena postojećeg sadržaja nije adekvatno rješenje. Za takve stranice je najbolje koristiti WordPress ili slične open source platforme.

Ključne riječi: WordPress, CMS, programiranje

#### **ABSTRACT**

Main topic of this thesis is use of WordPress platform and comparison with manual programming. CMS systems are used to manage content such as photos, text or video, and thanks to its advanced features and rapid development they have become the most important carriers of development in web industry.

The key features of good CMS are usability, simple layout, adaptability for different purposes and excellent control of publishing content process. The best known and most used CMS system is WordPress which enables rapid and free development of websites offering thousands of miscellaneous topics that can be edited to suit any preferences.

WordPress is primarily designed as a blog platform, but it has evolved into a complete content management system because of its numerous features, such as adding more administrators, fast installation of various useful plugins and tools, rapid changes of the content. For these reasons, WordPress is much more simpler and more accessible to users than a conventional manual programming, which requires knowledge of programming languages and a lot of time to create and edit content. For pages where content changes often, working with the CMS system is desirable.

Manual programming of websites where we have to add or modify existing content on daily bases is not an adequate solution. For those kind of websites the best is to use WordPress or similar open source platform.

Keywords: WordPress, CMS, programming

## SADRŽAJ

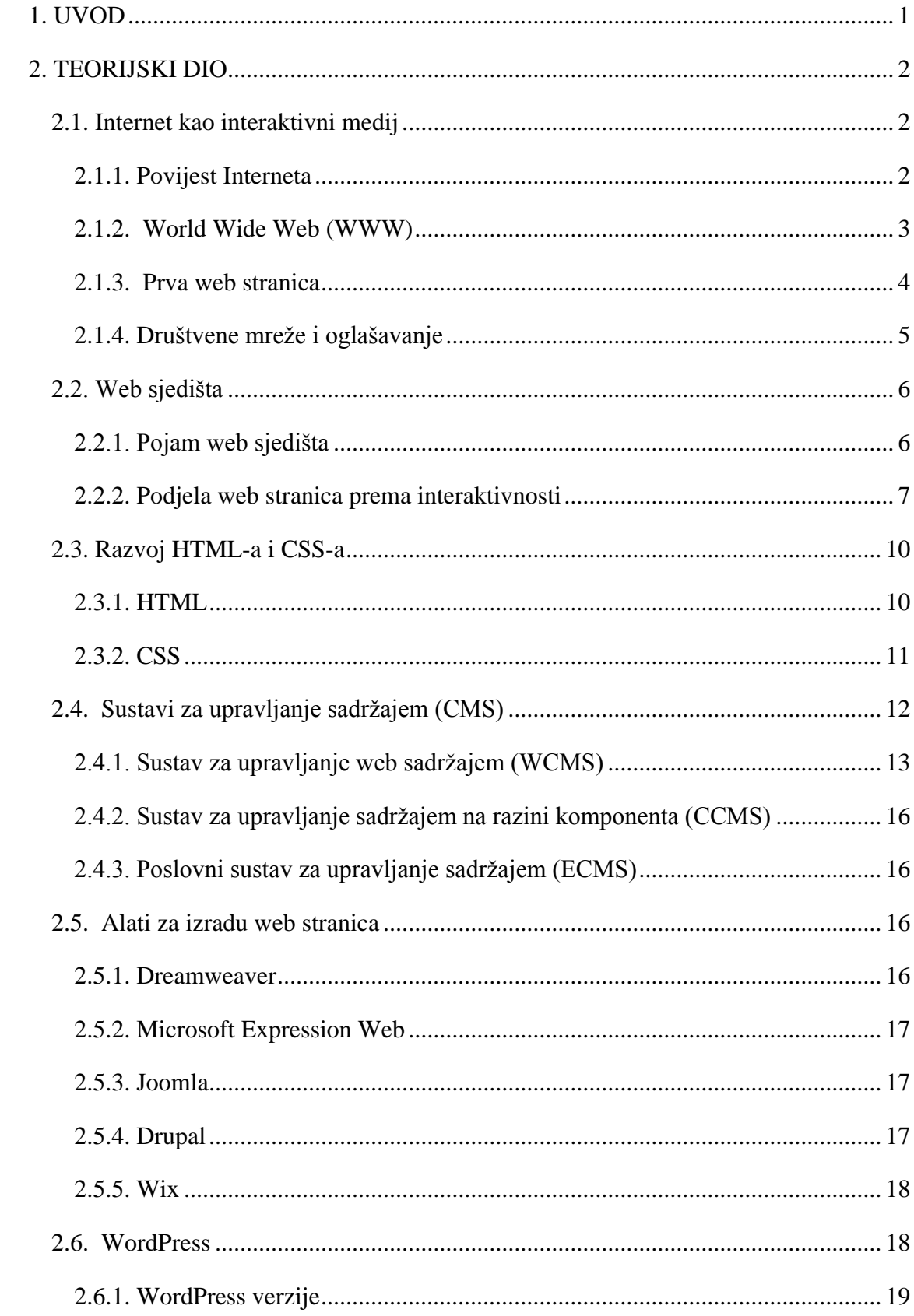

<span id="page-6-0"></span>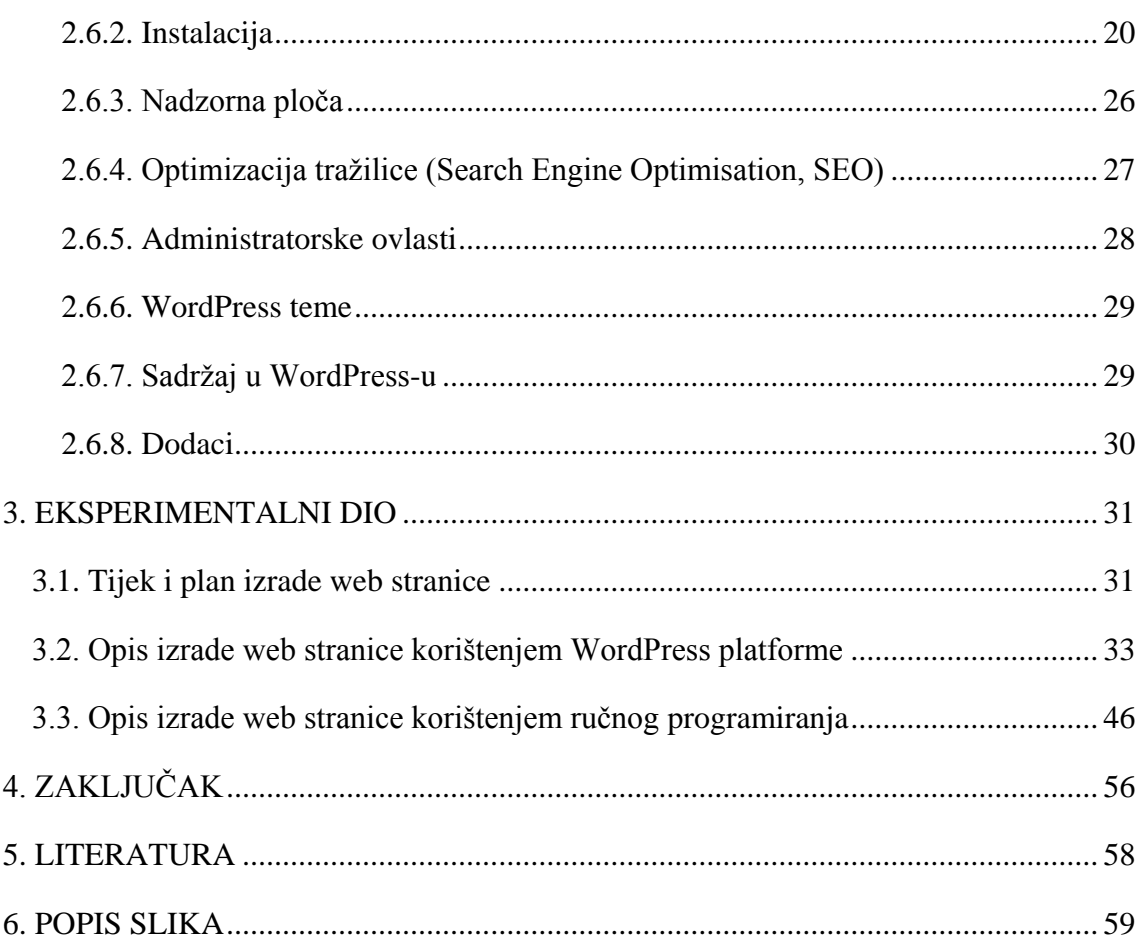

#### **1. UVOD**

Sve od začetka Interneta i pojave prve web stranice cjelokupna tehnologija se razvija nezaustavljivom brzinom, te nam je gotovo svaka informacija dostupna u vrlo kratkom roku. S razvojem tehnologija napreduju i sami sustavi za izradu web stranica. Dok je do nedavno bilo sasvim normalno ručno kodirati stranicu, to se promijenilo sa pojavom modernih sustava za upravljanje web sadržajem, od kojih su neki vrlo jednostavni dok drugi zahtijevaju duže vrijeme učenja. Od pojave CMS sustava također se vodi i rasprava što je bolje, ručno programiranje ili pak sustav za upravljanje sadržajem. Svatko ima svoje razloge, kao što i svaka tehnika ima svoje prednosti i mane, a na nama je da odlučimo kod koje tehnike nalazimo više prednosti i što nama najbolje odgovara. Ipak neki se odlučuju za spoj ovih dviju tehnika, te od svake uzimaju ono najbolje. Ukoliko se netko odluči baviti profesionalnom izradom web stranica ručnim programiranjem znači da se mora upustiti u učenje, ne samo HTML i CSS jezika, već i PHP, JavaScript, SQL. A to nije jednostavan zadatak te iziskuje predan trud i vrijeme, a i poteškoće kod izrade velikih i složenih web stranica, poput onih koje omogućavaju *online* kupovinu. Užurbanim načinom života javlja se potreba za što kraćim rokom i efikasnijom izradom web stranica, za što niži budžet, a budući da je u ovom slučaju vrijeme novac te programeru plaćamo vrijeme potrebno za samu izradu, na nama je da se odlučimo koju tehniku želimo odabrati. Također je poželjna mogućnost vlastitog ažuriranja sadržaja, kako ne bismo gubili vrijeme i novac za angažman stručne osobe, čak i kad je najmanja promjena u pitanju. S vremenom će svijet izrade web stranica sve više napredovati i teško je predvidjeti što nas sve čeka i oko kojih tehnika će se voditi rasprava u budućnosti.

#### <span id="page-8-0"></span>**2. TEORIJSKI DIO**

#### <span id="page-8-1"></span>**2.1. Internet kao interaktivni medij**

<span id="page-8-2"></span>U ranim danima, većina ljudi je Internet koristila samo za pretraživanje osnovnih informacija. Razvojem internetskih tehnologija on postaje glavni i najvažniji medij današnjice, do te mjere da ljudi više ne mogu zamisliti svakodnevni život bez tog zlatnog rudnika informacija i bezbrojnih mogućnosti. Danas Internet konstantno napreduje i evoluira u vrlo moćan medij za prijenos informacija, a samim time i utječu na mišljenja korisnika koji danas vjeruju gotovo svakoj informaciji koju pročitaju na Internetu. To dokazuje i činjenica kako korisnici Internet koriste čak i za postavljanje medicinskih prognoza. Internet ne sadrži samo nevjerojatne količine informacija, već isto tako omogućuje razne nove načine interakcije, kupovine, plaćanja računa, učenja, igranja raznih igara, gledanja multimedijalnih sadržaja, a najvažnije od svega povezuje ljude diljem svijeta. Vrlo je lako održavati konstantne veze sa prijateljima i obitelji ili saznati što se dogodilo nekoliko minuta ranije na drugoj strani svijeta. Koliko je to vrijedno divljenja toliko i zastrašuje zbog činjenice koliko se mnogo detalja o nama samima može saznati putem Interneta, te da smo na neki način pod potpunom kontrolom internetskih moćnika. Onih moćnika u čijem su vlasništvu popularne društvene mreže koje preuzimaju glavnu riječ u našim životima i jedino što je važno da se neki događaj podijeli sa prijateljima. Korisnici pišu vlastite blogove o raznim temama, gledaju besplatne filmove i slušaju besplatnu glazbu. Web stranice su u službi interaktivnih medija s dinamičnom izmjenom sadržaja. Internet nam nudi pristup tisućama filmova, pjesama, fotografija i videa. Sve na jednom mjestu. Internet igra vrlo važnu ulogu i u aspektu marketinga, jer je brz, jednostavan i besplatan način promocije. Korisnici mogu poslove i sastanke obavljati iz svog doma, budući da pomoću brojnih alata koji omogućavaju konferencijske pozive možemo održati poslovni sastanak sa korisnicima u bilo kojem dijelu svijeta. Sve što Internet danas nudi je interaktivno, dinamično, ali i zahtjeva sve veću brzinu obrade nekog zahtjeva. Mogućnosti su doista bezbrojne.

#### **2.1.1. Povijest Interneta**

Povijest Interneta započinje razvojem elektroničkog računala 1950-ih godina. Inicijalni koncepti paketa umrežavanja nastali su u nekoliko računalnih laboratorija u SAD-u, Velikoj Britaniji i Francuskoj. Američko ministarstvo obrane dodjeljuje ugovore već tijekom 1960-ih za paketne mrežne sustave, uključujući i razvoj ARPANET-a (koja će postati prva mreža koja koristi Internet protokol). Prva je poruka poslana preko ARPANET-a je od profesora informatičkih znanosti Leonarda Kleinrocka u laboratoriju na Kalifornijskom sveučilištu u Los Angelesu. Internet je pokrenut 1969. od strane Agencije za napredna istraživanja Ministarstva obrane SAD-a (Department of Defense's Advanced Research Projects Agency), ARPANET, na kalifornijskom sveučilištu u Los Angelesu. Cilj Interneta je bio omogućiti znanstvenicima različitih sveučilišta razmjenjivanje rezultata istraživanja dobivenih na različitim lokacijama. ARPANET je razvijen 12 godina nakon ruskog Sputnika, tijekom razdoblja hladnog rata. Prvobitni je cilj ARPANET-a bio razviti mrežu dovoljno sigurnu, odnosno takvu koja ce izdržati nuklearni napad. [\[1\]](#page-64-1)

#### <span id="page-9-0"></span>**2.1.2. World Wide Web (WWW)**

World Wide Web je informacijski sustav međusobno povezanih hipertekstualnih dokumenata kojem se pristupa putem Interneta i izgrađen na temelju *Domain Name System*. Kasnije je taj sustav postao poznat jednostavno kao web. Individualni dokumenti na *World Wide Webu* su prozvane web stranice i pristupa im se putem softver aplikacija na računalu korisnika, koji danas nazivamo web preglednik. Web stranice mogu sadržavati tekst, slike, videozapise i ostale multimedijske komponente. Tim Berners-Lee, britanski računalni znanstvenik i bivši zaposlenik CERN-a (European Organization for Nuclear Research) je izumitelj *World Wide Web-a*. Dana 12. ožujka 1989. godine, Berners-Lee je napisao prijedlog što je na kraju postao *World Wide Web* koji je u početku bio smješten na njegovom poznatom NeXT. Prvu uspješnu komunikaciju računala preko Interneta obavio je 25. prosinca 1990. godine, a već je 1992. godine javnosti putem Interneta prikazao prvu web stranicu. *World Wide Web* je danas najpopularniji i najveći internetski servis, a zbog njegove popularnosti mnogi ljudi smatraju da je on sinonim za Internet, iako to nije točno. Na tom su servisu smještene internetske stranice, blogovi i društvene mreže. Te stranice može vidjeti svatko, osim ako su zaštićene lozinkom ili su blokirane iz nekog razloga. [\[2\]](#page-64-2)

#### <span id="page-10-0"></span>**2.1.3. Prva web stranica**

Godine 1990. od strane Tim Berners-Lee razvijen je prvi web preglednik nazvan WorldWideWeb, koji je kasnije preimenovan u Nexus kako bi se izbjegle zabune sa WWW fundacijom, koja je imala isto ime, ali se pisala sa razmakom između riječi.

Iste godine nakon što je kreiran prvi web preglednik, ali ne samo u svrhu instituta osmislio je i univerzalni preglednik kako bi Internet postao jedna vrsta zabavnog prostora gdje se može jednostavno dijeliti i objavljivati informacije. Na prvoj Internet stranici na svijetu pojavilo se 25 riječi plave boje koje su bile podcrtane i linkom povezane s drugim stranicama (slika 1).

## **World Wide Web**

The WorldWideWeb (W3) is a wide-area hypermedia information retrieval initiative aiming to give universal access to a large universe of documents.

Everything there is online about W3 is linked directly or indirectly to this document, including an executive summary of the project, Mailing lists, Policy, November's W3 news, Frequently Asked Questions. What's out there?

Pointers to the world's online information, subjects, W3 servers, etc. Help on the browser you are using **Software Products** A list of W3 project components and their current state. (e.g. Line Mode X11 Viola, NeXTStep, Servers, Tools, Mail robot, Library) Technical Details of protocols, formats, program internals etc Bibliography Paper documentation on W3 and references. People A list of some people involved in the project. **History** A summary of the history of the project. How can I help? If you would like to support the web.. **Getting code** 

<span id="page-10-1"></span>Getting the code by anonymous FTP, etc.

*Slika 1 - Prva web stranica iz 1992. godine (Izvor: [http://www.dugompinoy.com/2013/05/have-you-wondered-what-was-very-first.html\)](http://www.dugompinoy.com/2013/05/have-you-wondered-what-was-very-first.html)*

Danas se može pronaći na adresi:

[http://www.w3.org/History/19921103hypertext/hypertext/WWW/TheProject.html](http://www.w3.org/History/19921103-hypertext/hypertext/WWW/TheProject.html)

#### <span id="page-11-0"></span>**2.1.4. Društvene mreže i oglašavanje**

Društvene mreže su web sjedišta u obliku društvenih struktura sastavljenih od individualnih korisnika ili organizacija. Prvobitna namjena društvenih mreža je međusobno povezivanje korisnika diljem svijeta. Prvi oblici se javljaju 1990-ih godina u obliku *chat rooms,* odnosno soba za čavrljanje kojima pristupaju putem registracije i odabirom nadimka. Danas ovakvi oblici društvenih mreža polako odlaze u povijest i zamjenjuju ih mnogo moderniji, koji osim samog čavrljanja imaju i mnoge druge opcije kao što su dijeljenje fotografija, videa, poveznica na razne članke i marketing. Kada bi sve to sumirali dolazimo do zaključka da su društvene mreže danas preuzele vodeću ulogu u marketingu i oglašavanju, i to ne samo organizacija već i samih korisnika koji se na neki način izravno ili neizravno promoviraju dijeleći svoje fotografije i mišljenja. Oglašavanje na društvenim mrežama se često smatra besplatnim iako to nije u potpunosti točno, budući da društvene mreže omogućavaju razne aplikacije u svrhu oglašavanja i promocije tvrtke ili proizvoda. Prednost aplikacija je ciljanje željenih skupina i doseg velikog broja ljudi zbog čega se te iste aplikacije vrlo dobro naplaćuju. Najpoznatije društvene mreže današnjice su Twitter, Facebook, LinkedIn, Pinterest, Google+.

- **Twitter** je društvena mreža koja omogućava korisnicima slanje kratke poruke do 140 znakova. Poruke se popularno nazivaju *tweet.*
- **Facebook** je najpopularnija i najveća društvena mreža sa milijardama korisnika koji svakodnevno razmjenjuju poruke, fotografije, video, statuse o tome što rade i gdje se nalaze, igraju igre. U zadnjih nekoliko godina Facebook je preuzeo ulogu glavnog medija za marketing i oglašavanje čak i najvećim svjetskim kompanijama.
- **LinkedIn** je poslovna društvena mreža koji služi za prezentaciju korisnika u poslovnom svijetu odnosno raznim poslodavcima i povezivanju međusobno. Također nudi i mogućnost pretraživanja ponude i oglasa, te otvaranja profila tvrtke na kojem možete prezentirati svoju tvrtku i njene proizvode i usluge.

## <span id="page-12-0"></span>**2.2. Web sjedišta**

## <span id="page-12-1"></span>**2.2.1. Pojam web sjedišta**

Web sjedište je skup povezanih web stranica koje sadrže sadržaje kao što su tekst, slike i video, audio. Web stranice pohranjene su na najmanje jedan web server. Dostupne su putem mreže poput Interneta ili privatne lokalne mreže kroz Internet adresu poznatu kao *Uniform Resource Locator*. S obzirom na to da hrvatski jezik ne razlikuje *website* od web page te se i jedno i drugo prevodi s web stranica, odnosno internetska stranica postoje dvije moguće definicije ovog pojma:

- **Web sjedište (koja se odnosi na website)** je skup web stranica koje su sadržajno najčešće vezane za jednu temu. Sve datoteke (web stranice, fotografije, video) koje su dio web sjedišta smještene su u jednu mapu koju kreiramo pri izradi web sjedišta.
- **Web stranica (koja se odnosi na web page)** označava jedan dokument prilagođen za pregled kroz internetski preglednik, obično je u HTML (engl. *HyperText Markup Language*) i dio je web sjedišta. Također web sjedište se može sastojati od samo jedne web stranice (engl. *web page*).

Svako web sjedište ima četiri elementa koja se mogu mijenjati, a to su sadržaj, izgled, funkcionalnost i ustroj.

- **Sadržaj** je osnovna informacija koja se predaje klijentu. Glavni izazov u vođenju dinamičnog sjedišta je česta promjena sadržaja na način koji ne zahtjeva izmjene ostalih elemenata. Na većem sjedištu sadržaj unosi i ažurira veći broj osoba koji ga stvaraju ili prikupljaju (tzv. akviziteri informacija). Sustav upravljanja sadržajem može biti organiziran tako da je svaki akviziter posebno nadležan za ograničeni dio sadržaja.
- Često je sadržaj potrebno korisniku predočiti na pregledan i ugodan način (slika 2). Taj sastojak sjedišta nazivamo **izgledom** sjedišta. Osmišljavanjem i izvedbom izgleda se obično bave grafički dizajneri i takav jedinstven izgled se proteže na sve stranice čineći njegov vizualni identitet.
- **Funkcionalnost** sjedišta pokriva obradu informacija koje se preko web sučelja unose i prikazuju. Funkcionalnost je onaj sastojak koji od "običnog" sjedišta čini web aplikaciju. Funkcionalnost sjedišta izgrađuju i mijenjaju programeri.
- Osnova klasičnog modela **ustroja** sjedišta je datotečni sustav tip pohranjivanja i organiziranja računalnih datoteka na medij za pohranu podataka. Danas su funkcije datotečnih sustava dio jezgre operacijskih sustava. [\[3\]](#page-64-3)

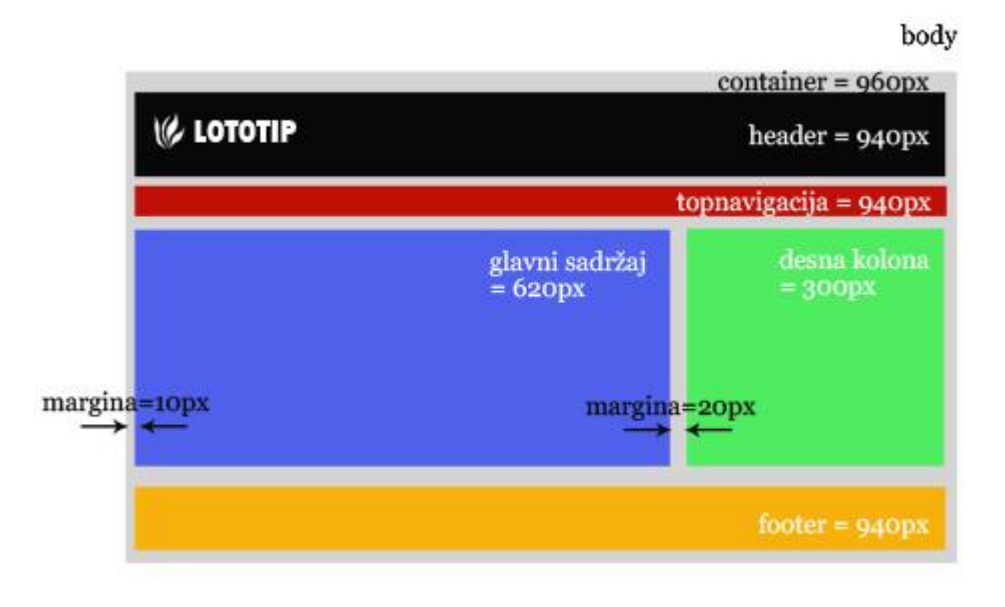

*Slika 2 - Prikaz klasičnog rasporeda elemenata web stranice (Izvor[: http://www.kroativ.net/wp-content/uploads/2009/09/112.jpg\)](http://www.kroativ.net/wp-content/uploads/2009/09/112.jpg)*

#### <span id="page-13-1"></span><span id="page-13-0"></span>**2.2.2. Podjela web stranica prema interaktivnosti**

#### **Statična web stranica**

Statična web stranica sadrži web stranice fiksnog sadržaja. Svaka stranica je kodirana u HTML-u i prikazuje iste informacije za svakog posjetitelja. Statične web stranice su najosnovniji tip web stranice. Statična stranica može se kreirati pisanjem nekoliko stranica HTML koda i objavljivanjem na web poslužitelj.

Budući da statične stranice imaju fiksan kod, sadržaj se neće promijeniti dok to ručno ne učini web programer. To dobro radi za mala web sjedišta, ali velika sjedišta sa stotinama ili tisućama stranica je vrlo teško održavati na taj način. Dakle, veća web sjedišta obično koristite dinamičke stranice, koja se mogu ažurirati modificiranjem zapisa u bazi podataka. Statična web sjedišta koja sadrže puno stranica su često dizajnirana pomoću predložaka. To omogućuje ažuriranje više stranica odjednom, a također pomaže osigurati dosljedan izgled cijelog sjedišta. Statična web stranica je pogodna za pojedince, tvrtke koje žele proširiti svoj posao putem Interneta.

Prednosti statičnih web stranica:

- Jeftina izrada i održavanje
- Zahtijevaju malo prostora za pohranu
- Brzo preuzimanje slika, brošura
- Izravna kontrola nad sadržajem
- Jednostavna navigacija za tražilice

Nedostaci statičnih web stranica:

- Dugo čekanje na ažuriranje ukoliko stručna osoba nije dostupna
- Čestim ažuriranjem održavanje postaje skupo
- Povećavanjem stranice održavanje postaje teže
- Funkcionalnost za klijenta i vlasnika web stranice je ograničena

## **Dinamičke web stranice**

Dinamičke web stranice možemo definirati kao stranice čiji se sadržaj generira ovisno o zahtjevima korisnika, trenutno dostupnim podacima na web poslužitelju ili nekom sasvim trećem faktoru (npr. dan u tjednu, vrijeme, datum itd.). Drugim riječima, za svakog pojedinog posjetitelja dinamičke web stranice omogućeno je određivanje i prilagođivanje njezinog sadržaja. [\[4\]](#page-64-4)

Postoje dvije vrste dinamičkih web stranica:

 *Client-Side Scripting* - web stranice koje se mijenjaju kao odgovor na akcije na toj web stranici, kao što su akcije mišem ili tipkovnicom, koriste *client-side scripting*. *Client-side* skripte generiraju *client-side* sadržaj. *Client-side* sadržaj je sadržaj koji se generira na korisnikovom računalu, a ne na poslužitelju. U tim slučajevima, korisnikov web preglednik će preuzeti sadržaj web stranice od strane servera, obrađivati kod koji je ugrađen u web stranicu, a zatim prikazati ažurirane sadržaje za korisnika. Skriptni jezici poput JavaScripta i Flasha dopuštaju web stranici odgovor na *client-side* akcije.

 *Server-Side Scripting* - web stranice koje se mijenjaju kada se web stranica učita ili je posjećena koristi *server-side scripting*. *Server-side* sadržaj je sadržaj koji je generiran kada se web stranica učita. Na primjer, prijave na stranicu, forumi, podnošenje obrazaca i dodavanje proizvoda u košaricu svi koriste *server-side scripting* i mijenjaju se ovisno o tome koji je zahtjev podnesen.

Osnovna ideja dinamičkog weba je sljedeća: umjesto da unaprijed spojimo sadržaj i HTML oznake koje će odrediti izgled dotičnog sadržaja, unaprijed ćemo definirati jedino izgled stranice. Svaki put kada netko zatraži pristup stranici, web poslužitelj će ovisno o odabranim ulaznim parametrima definirati sadržaj, spojiti ga sa informacijom o željenom izgledu stranice, generirati HTML dokument i poslati ga web pregledniku. Rješenje opisanog problema statičkih web stranica nađeno je u odvajanju podatkovnog dijela stranica (sadržaj) od prezentacijskog (izgled). Radimo li s većom količinom podataka, poželjno ih je smjestiti u bazu podataka. Promjene nad podacima u bazi odražavat će se izravno na sadržaj generiranih HTML dokumenata. Želimo li imati tablicu, dovoljno je definirati samo njezine stupce, a tablica u generiranom HTML dokumentu imati će onoliko redaka koliko ih se može napuniti podacima u bazi.

Ajax je tehnika izrada web stranica za dinamičko izmjenjivanje sadržaja koji šalje zahtjev poslužitelju za podacima. Poslužitelj vraća tražene podatke koji se potom oblikuju po scenariju od strane klijenta. Ova tehnika smanjuje vrijeme učitavanja poslužitelja, jer klijent ne zatraži cijelu stranicu da se prenosi već samo sadržaj koji je potrebno mijenjati.

Prednosti dinamičkih web stranica:

- Funkcionalnije web stranice
- Lakše ažuriranje
- Može raditi kao sustav kako bi se omogućila suradnja korisnicima i osoblju

Nedostaci dinamičkih web stranica:

- Sporiji / skuplji za razvoj
- <span id="page-16-0"></span>Skuplji *hosting*

#### **2.3. Razvoj HTML-a i CSS-a**

HTML (engl. *Hypertext Markup Language*) i CSS (engl. *Cascading Style Sheets*) su dvije od ključnih tehnologija za izgradnju web stranice. HTML omogućava strukturu i kostur stranice, dok CSS služi za stiliziranje stranice i raspoređivanje područja na stranici (zaglavlja, podnožja, tijela stranice i prostora za navigaciju) odnosno cjelokupni vizualni dojam. HTML i CSS su temelj za izgradnju web stranice i web aplikacija. Upravo će se u ovom diplomskom radu obraditi upotreba i pisanje HTML-a i CSS-a koda u Notepad++ uređivaču teksta za izradu web stranica, te se usporediti sa CMS Wordpress platformom i utvrditi koje su prednosti istih platforma.

#### <span id="page-16-1"></span>**2.3.1. HTML**

*HyperText Markup Language*, poznatiji kao HTML je standardni jezik koji se koristi za izradu web stranice. Danas je taj jezik popularan zbog svoje jednostavnosti i relativno brzog svladavanja, te je, najvažnije od svega, dostupan svima. Temeljna zadaća HTML jezika je uputiti web preglednik kako prikazati hipertekst dokument. HTML jezikom oblikujemo sadržaj i stvaramo hiperveze nekog hipertekst dokumenta. Osnovni građevni element svake stranice su oznake (engl. *tags*) koji opisuju kako će se nešto prikazati u web pregledniku (poput <html>). Poveznice unutar HTML dokumenata povezuju dokumente u uređenu hijerarhijsku strukturu i time određuju način na koji posjetitelj doživljava sadržaj stranica. HTML oznake najčešće dolaze u paru kao početni i završni *tag* <h1> i </h1>, iako neke oznake predstavljaju prazne elemente i one su pojedinačne, na primjer <img>. Početni i završni tag su elementi koji opisuju sadržaj i koriste se za označavanje početka i kraja elementa. HTML omogućava stvaranje interaktivnih obrazaca. On daje sredstva za stvaranje strukturiranih dokumenata označavanjem strukturalne semantike za tekst, kao što su zaglavlja, paragrafi teksta,

popisi, linkovi i ostali elementi. Na samom početku HTML dokumenta preporučljivo je postaviti <!DOCTYPE> element, kojim se označava DTD (engl. *Document Type Declaration*), čime se definira točna inačica standarda koja se koristi za izradu HTML dokumenta. Nakon <!DOCTYPE> elementa, <html> elementom označava se početak HTML dokumenta. Unutar <html> elementa nalaze se i <head> element te <br/> <br/> <br/> <br/> <br/>
dokumenta nalaze se i <head> element te <br/> <br/>
dokumenta. Unutar <html> elementa nalaze se i <head> element te <br/> < element. Glava ili <head> element predstavlja zaglavlje HTML dokumenta u kojemu se najčešće specificiraju jezične značajke HTML dokumenta kao i sam naslov stranice. HTML kod moguće je pisati u običnom uređivaču teksta kao što su Notepad, Notepad++, Wordpad ili u naprednijim programima kao što je Macromedia Dreamweaver. HTML datoteka mora imati ekstenziju .htm ili .html. XHTML je nova, poboljšana verzija HTML-a. XHTML je varijanta koja koristi sintaksu XML, *Extensible Markup Language*. Budući da je XTML baziran na XML tehnologiji može biti korišten sa drugim XML alatima.

HTML5 je novi standard koji nam pruža ispravljanje i nadomještanje nekih dosadašnjih nedostatka. Radi se o novoj verziji HTML-a, koja ima niz mogućnosti koje do sada nije bilo moguće koristiti za izradu web stranica bez dodataka kao što je Adobe Flash ili JavaScript. Neke od novih mogućnosti su reprodukcija videa na stranicama, reprodukcija glazbe, *drag and drop*, crtanje ilustracija i brojne druge. Nastao je u suradnji *World Wide Web Consortium* (W3C) i *Web Hypertext Application Technology Working Group* (WHATWG). [\[5\]](#page-64-5)

#### <span id="page-17-0"></span>**2.3.2. CSS**

*Cascading Style Sheet* odnosno CSS je jezik za vizualno predstavljanje web stranice, uključujući boje i vrstu fontova, boju pozadine, raspored zaglavlja, podnožja i slično. Na slici 3 prikazani su HTML i CSS logotipi. CSS je neovisan od strane HTML jezika i može se koristiti s bilo kojim drugim jezikom na XML bazi. Korištenjem CSS-a postalo je moguće odvojiti prezentaciju podataka i dizajn od same strukture podataka. Odvajanje HTML-a od CSS jezika olakšava održavanje stranice i prilagođavanje stranice različitim okruženjima. Pomoću CSS-a definiramo pravila u stilskom obrascu koji određuje kako sadržaj opisan određenim HTML kodom izgleda i povezujemo stilska pravila i HTML kod. Korištenjem CSS obrasca možemo kontrolirati bilo koji dio segmenta na Internet stranici. U CSS jeziku imamo dva pravila vezana uz selektor i deklaraciju. Selektor određuje element na koji se stilsko pravilo odnosi, dok deklaracija određuje kako izgleda sadržaj opisan CSS-om. Nedostaci CSS-a su u prvom redu kompatibilnost s prijašnjim verzijama, odnosno razlike u prezentaciji CSS-a kod nekih starijih preglednika koji su još uvijek u upotrebi. Verzija CSS3 donosi mnoge novosti u svakom dijelu dizajna, jedna od njih je eliminiranje prijašnjih gomila koda da bi se postigao jednostavan efekt poput zaobljenih rubova. Primarna ideja izrade CSS3 je podjela na module radi lakšeg održavanja i ažuriranja. Neki od novonastalih i dorađenih modula su tekstualni efekti, 2D i 3D transformacije, zaobljeni rubovi, animacije. [\[6\]](#page-64-6)

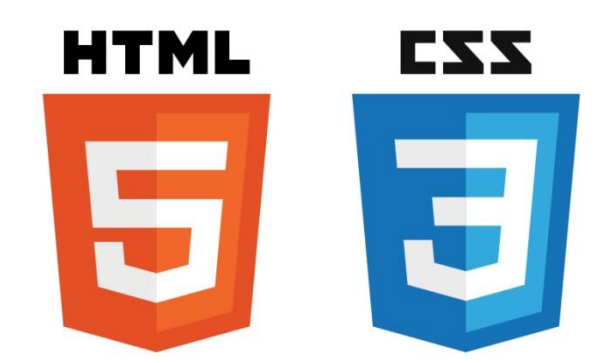

*Slika 3 - HTML5 i CCS3 logo (Izvor[: http://www.bobbyberberyan.com/wp-content/uploads/2012/03/HTML5CSS3Logos.svg\)](http://www.bobbyberberyan.com/wp-content/uploads/2012/03/HTML5CSS3Logos.svg)*

#### <span id="page-18-1"></span><span id="page-18-0"></span>**2.4. Sustavi za upravljanje sadržajem (CMS)**

CMS odnosno *Content Management System* je sustav za upravljanje sadržajem i omogućava organizaciju, objavljivanje, povezivanje i ostale oblike upravljanja sadržajem. CMS nam nudi potpunu kontrolu i mogućnost kreiranja, izmjene i pregleda sadržaja. Važne funkcije sustava za upravljanje sadržajem su pohrana i organiziranje datoteka, i kontrolirani pristup podacima. CMS značajke raznih sustava mogu varirati. Jednostavniji sustavi nude ne toliko složene značajke, a druga izdanja, osobito poslovni sustavi, nude više složene i snažne funkcije. CMS sustavi razlikuju se po svojim performansama, te primjeni i upotrebljivosti, a mogu se podijeliti u 3 kategorije.

#### <span id="page-19-0"></span>**2.4.1. Sustav za upravljanje web sadržajem (WCMS)**

WCMS je sustav za upravljanje web sadržajem odnosno programski sustav koji omogućava suradnju i administracijske alate dizajnirane kako bi se korisnicima s malo znanja o web programskim jezicima omogućilo kreiranje i upravljanje web sadržajem sa relativnom lakoćom. WCMS sustav je popularan upravo zbog toga što vlasniku web stranice pruža mogućnost da sam održava, mijenja, dodaje i osvježava tekst, fotografije, video i ostale elemente web stranice prema potrebi sa bilo kojeg računala koji ima pristup Internetu.

WCMS se sastoji od dva elementa: aplikacije za upravljanje sadržajem, **CMA** (engl. *Content Delivery Application*) i zahtjeva za isporuku sadržaja, **CDA** (engl. *Content Management Application*). CMA element omogućuje vlasniku sadržaja ili autoru, koji možda ne zna HTML jezik, da upravlja, kreira, i izmjenjuje sadržaj web stranice bez potrebe za programerom. CDA je element koji koristi i prikuplja te podatke za ažuriranje web stranice. Svaki WCMS sustav također pruža alat koji omogućuje jednom ili više korisnika izmjenu sadržaja i objavljivanje u nekoliko sekundi. CMS ovisno o svojim mogućnostima može biti namijenjen malim tvrtkama s nekoliko zaposlenika ili većim poslovnim subjektima s aktivnim web sjedištem. Slika 4 grafički prikazuje kako WCMS radi. Administratori i kreatori sadržaja izmjenjuju podatke sa WCMS sustavom koji zatim putem FTP klijenta šalje te iste podatke na javni server i na taj način oni postaju vidljivi posjetiocu web stranice. [\[7\]](#page-64-7)

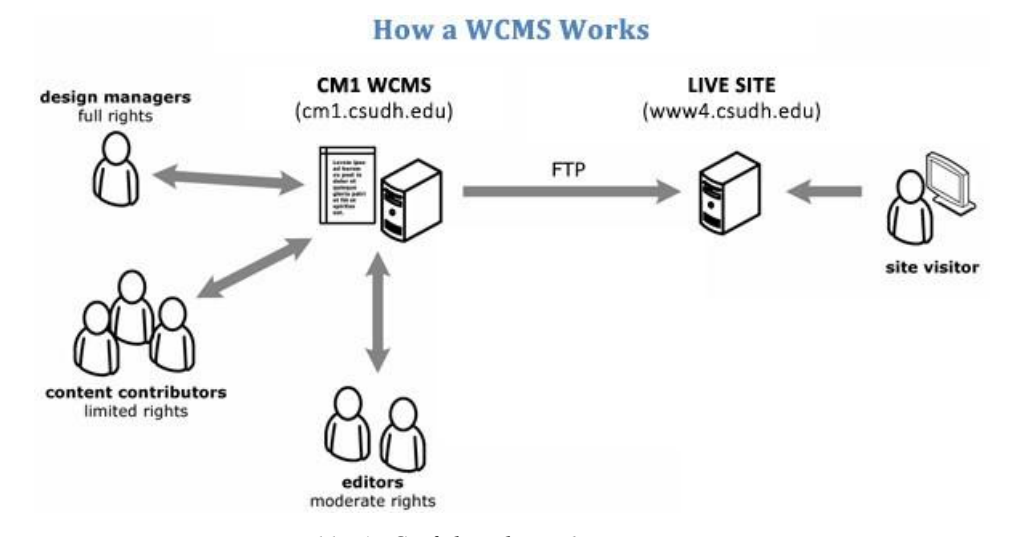

<span id="page-19-1"></span>*Slika 4 - Grafički prikaz rada CMS sustava (Izvor: htt[p://www4.csudh.edu/Assets/CSUDH-Sites/Web-Services/images/wcms/online-guide/cm1-intro-how.jpg\)](:/www4.csudh.edu/Assets/CSUDH-Sites/Web-Services/images/wcms/online-guide/cm1-intro-how.jpg)*

Postoje **tri glavne vrste** WCMS sustava: *Offline* procesiranje, *online* procesiranje i *hibridni* sustavi.

#### *Offline* **procesiranje**

Ovi sustavi se ponekad nazivaju "statički web generatori". Oni pokazuju predloške prije objave za generiranje web stranica. Ova vrsta sustava za upravljanje web sadržajem unaprijed procesira sav sadržaj.

Primjeri *offline* sustava uključuju Bricolage, CityDesk, Vignette i Adobe Contribute. Neke od prednosti ovog sustava su mogućnost obrade sadržaja i kada Internet nije dostupan, razne mogućnosti u pogledu objave sadržaja prije nego što se objavi uživo, brzina i produktivnost. [\[8\]](#page-64-8)

## *Online* **procesiranje**

Ovi sustavi primjenjuju predloške na zahtjev. Uređivanje i mijenjanje sadržaja omogućeno je od strane samih korisnika. HTML se generira svaki puta kada korisnik pristupi stranici, a da bi to bilo omogućeno korisnik se treba prijaviti putem svog računa. Primjeri ovakvih sustava su Joomla, Drupal, Wordoress, Plone i Mambo. Jedna od prednosti *online* procesiranja je njegova mogućnost proširivanja što znači veću funkcionalnost u obliku dodataka kao što su galerije slika, foruma i blogova. Ostale prednosti su objava sadržaja u stvarnom vremenu, prikaz samo relevantnog sadržaja i arhiviranje zastarjelog, pristup sustavu od strane više administratora sa različitih mjesta, izmjena i kreiranje sadržaj sa bilo kojeg računala sa pristupom internetu. Nedostaci ovog tipa sustava uključuju usporavanje performansi jer svaki put kada korisnik pogleda stranicu, ona se preuzima iz baze podataka što eksponencijalno usporava brzinu obrade. Ovaj sustav zahtijeva brzu vezu i često ažuriranje internet preglednika osobito pri stvaranju sadržaja. [\[9\]](#page-64-9)

#### **Hibridni sustavi**

Hibridni sustav je sustav koji kombinira elemente online i offline sustava obrade. Ovi sustavi često posjeduju višejezične verzije za ostale zemljopisne lokacije, kao što su fleksibilno aplikacijsko programsko sučelje odnosno Google Maps, tražilica i razni web obrasci. Posebnost hibridnih sustava je njihova sposobnost da proizvode izvršni kod,

kao što su PHP, Perl i ASP umjesto statičkog HTML-a, što znači da ovaj sustav ne treba biti instaliran na svakom web poslužitelju. Prednost hibridnog sustava se temelji na pozitivnim aspektima od oba, *online* i *offline* procesiranja. [\[10\]](#page-64-10)

Sustav za upravljanje web sadržajem koristi PHP i MySQL platforme koje pružaju sve što je potrebno za stvaranje web stranice i objavljivanje dinamičkog sadržaja bez posebnog dodatnog programa. Kompletan sadržaj je pohranjen u MySQL bazi podataka na *hosting* računu. WCMS koristi PHP i MySQL tehnologiju u svrhu organizacije objava tako da bi korisnici mogli jednostavno pristupiti podacima po datumu, kategoriji, autoru, kategoriji, i tako dalje.

## **PHP**

PHP (engl. *Hypertext Preprocessor*) je skriptni jezik na strani servera za izradu dinamičkih web stranica, odnosno služi za dinamičko generiranje HTML koda. Kada posjetitelj otvara stranicu kreiranu u PHP jeziku, poslužitelj obrađuje PHP naredbe i zatim šalje rezultate posjetitelju. Ono što PHP stavlja još više ispred ostalih web skriptnih tehnologija je njegova podrška za upravljanje širokom paletom baza podataka. Podržava sve popularnije baze podataka kao MySQL, PostgreSQL, dBase, Oracle.

#### **MySQL**

MySQL je jezik otvorenog koda za upravljanje relacijskom bazom podataka koji koristi SQL (engl. *Structured Query Language*), za dodavanje, pristupanje i obradu podataka u bazi podataka. Korišten od strane *web* servera služi za pohranu svih podataka od instalacije do objava, stranica, komentara, poveznica, postavke tema, dodataka i još mnogo toga. MySQL baze su relacijskog tipa, koji se pokazao kao najbolji način skladištenja i pretraživanja velikih količina podataka i u suštini predstavljaju osnovu svakog informacijskog sustava, tj. temelj svakog poslovanja baziranog na dostupnosti kvalitetnih i brzih informacija.

#### <span id="page-22-0"></span>**2.4.2. Sustav za upravljanje sadržajem na razini komponenta (CCMS)**

CCMS je sustav koji upravlja sadržajem na razini komponenata, a ne na razini dokumenta. CCMS olakšava stvaranje dokumenata iz sastavnih dijelova. Svaka komponenta predstavlja jednu temu, koncept ili element (primjerice slika, tablica). CCMS mora biti u mogućnosti pratiti ne samo razne inačice tema i grafike, već i veze među temama, grafikama, kartama, publikacijama i isporukama. Dijelovi mogu biti veliki kao poglavlje ili mali kao definicija ili čak riječi. Komponente u više sadržaja mogu se promatrati kao dijelovi ili kao tradicionalni dokumenti. [\[11\]](#page-64-11)

#### <span id="page-22-1"></span>**2.4.3. Poslovni sustav za upravljanje sadržajem (ECMS)**

ECMS sustav organizira kontakte, arhivu i dokumente koji su povezani sa organizacijskim procesima nekog poduzeća. ECMS je skup definiranih procesa koji omogućuju poduzećima, agencijama ili tvrtkama nabavu, organizaciju, pohranu i dostavu podatka ključnih za vlastite operacije na najučinkovitiji mogući način. Sustav upravlja nestrukturiranim informacijskim podacima nekog poduzeća. Sustavno prikuplja i organizira informacije koje će se koristiti od strane određene publike kao što su rukovoditelji, kupci i slično. [\[12\]](#page-64-12)

#### <span id="page-22-2"></span>**2.5. Alati za izradu web stranica**

#### <span id="page-22-3"></span>**2.5.1. Dreamweaver**

Adobe Dreamweaver je alat za izradu web stranica koji je vrlo popularan među profesionalnim web dizajnerima. Dreamweaver podržava nove i dobro utemeljene web tehnologije, uključujući CSS3, PHP, JavaScript, Flash i AJAX, kao i jQuery i HTML5 za mobilne uređaje. Koordinatna mreža (engl. *grid*) omogućava dizajnerima pregled stranica, te kako se one prilagođavaju uređajima raznih veličina. Dreamweaver omogućuje izgradnju kvalitetnih i naizgled kompliciranih web stranica.

#### <span id="page-23-0"></span>**2.5.2. Microsoft Expression Web**

Microsoft Expression Web je namijenjen za dizajn i razvoj web stranica koristeći HTML5, CSS3, PHP ASP.NET, JavaScript, XML i XSLT tehnologije. Expression Web zahtijeva .NET Framework 4.0 i Silverlight 4.0 kako bi se mogao instalirati i pokrenuti na nekom računalu. Expression Web također koristi svoj vlastiti standardni uređaj za renderiranje koji se razlikuje od Internet Explorer Trident uređaja. [\[13\]](#page-64-13)

#### <span id="page-23-1"></span>**2.5.3. Joomla**

Joomla je WCMS sustav za upravljanje web sadržajem otvorenog koda (engl. *open source*) koji služi objavljivanju sadržaja na *World Wide Webu* i intranetu. Pisan je u PHP-u, a za spremanje podataka koristi bazu podataka MySQL. Joomla dolazi s opcijama za upravljanje tekstom i slikama, prikazom sadržaja u RSSu, PDFu i verziji za printanje, raznim modulima kao što su "posljednje novosti" i "popularni sadržaji", upravljanjem banerima i anketama, tražilicom i kontakt formom. Još jedna odlika ovog sustava je i podrška za strane jezike pa je tako moguće preuzeti hrvatski jezični paket koji će je u potpunosti prevesti na hrvatski jezik. Joomla je izdana pod GNU (engl. *General Public License*) licencom. Na službenoj Joomlinoj stranici za dodatke, kao i na mnogim drugim stranicama dostupne su tisuće dodataka koji mogu na stranicu dodati web dućan, multimedijalnu galeriju, *online* zajednicu ili stotine drugih mogućnosti. Osim aplikacijskih dodataka mogu se pronaći i stotine Joomla predložaka koji mogu promijeniti dizajn stranice. Osim što su svi ti dodaci lako dostupni također ih je i lako ugraditi na Joomlinu stranicu putem instalacijskog sučelja. [\[14\]](#page-64-14)

#### <span id="page-23-2"></span>**2.5.4. Drupal**

Drupal je besplatan sustav otvorenog koda za upravljanje web sadržajem napisan u PHP jeziku i distribuira se pod GNU licencom. Koristi se kao pozadinski okvir za najmanje 2,1% svih Internet stranica diljem svijeta, od osobnih blogova do korporativnih, političkih i vladinih mjesta, globalnih poduzeća, visokoškolskih ustanova, uključujući i predsjednikovu Bijelu kuću. Također se koristi za upravljanje menadžmentom i za poslovnu suradnju. Fleksibilan je i moćan te objavljuje sadržaj za samo jednu web stranicu ili dijeli sadržaj na više jezika na više uređaja. Tehnologija i poslovni lideri pretvorili su upravljanje sadržajem u snažna digitalna rješenja zahvaljujući upravo Drupalu, potpomognuti jednom od najvećih svjetskih inovativnih zajednica otvorenog koda. [\[15\]](#page-64-15)

#### <span id="page-24-0"></span>**2.5.5. Wix**

Wix je jedan od popularnijih novih *online* sustava za izradu web stranica. Omogućava jednostavno dodavanje i uklanjanje elemenata na stranici, ukazuje što treba biti promijenjeno kako bi stranica bila vidljiva internetskim pretraživačima, a ujedno pruža i verziju stranice koja je prilagođena mobilnim uređajima. Wix također nudi besplatan *hosting* web stranica na svojim serverima, ako su one napravljene pomoću Wix alata. To je vrlo dobro rješenje za sve one koji žele što jednostavnije doći do svoje web stranice. Servis radi na principu *drag and drop-a* i do sada je prikupio 38 milijuna korisnika.

#### <span id="page-24-1"></span>**2.6. WordPress**

WordPress je besplatna platforma otvorenog koda za izradu web stranica i upravljanje sadržajem. Na početku je WordPress bio prvenstveno blogerska platforma, no u zadnje vrijeme se sve više koristi kao kompletan WCMS odnosno sustav za upravljanje web sadržajem stranica, čime blog postaje tek jedna od mogućnosti koje nudi. Prvi puta je objavljen u svibnju 2003., a od tada njegov broj korisnika raste nevjerojatnom brzinom, a platformu koriste i brojne velike multinacionalne kompanije. WordPress prvenstveno oduševljava svojom jednostavnošću i preglednošću, a jedna od najvećih prednosti je što korisnik ne treba nužno poznavati neke od *markup* jezika kao što su HTML i CSS da bi izradio web stranicu. Osim toga WordPress nudi mogućnost dodavanja više administratora koji upravljaju sadržajem sa raznih lokacija diljem svijeta gdje postoji pristup Internetu. Nudi na tisuće besplatnih tema te raznih dodataka i *widgeta.* 

Besplatna *hosting* usluga kao što je WordPress.com nudi korisnicima jednostavan način za implementaciju WordPress bloga bez potrebe instaliranja WordPress-a na svoj server. Mnoge zajedničke web *hosting* usluge također nude automatiziranu WordPress instalaciju putem njihove nadzorne ploče.

Projekt lokalizacije WordPressa na hrvatski jezik započeo je 2007. godine s inačicom WordPress 2.2.2. Prvi korak u lokalizaciji WordPress-a na hrvatski jezik je bilo prevođenje lokalizacijske .pot datoteke te kreiranje lokaliziranih hr.po i hr.mo datoteka i njihova distribucija zainteresiranim korisnicima. Godine 2010. projekt lokalizacije WordPressa na hrvatski jezik se oživljava i ponovno pokreće. Slika 5 prikazuje WordPress logo.

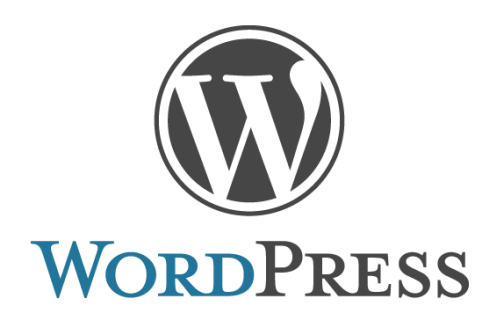

*Slika 5 - WordPress logo (Izvor[: www.wordpress.org\)](www.wordpress.org)*

## <span id="page-25-1"></span><span id="page-25-0"></span>**2.6.1. WordPress verzije**

Danas postoje dva tipa WordPress-a koja možemo odabrati ovisno o tome kojim budžetom raspolažemo, u koju svrhu se web stranica koristi i koje performanse i funkcionalnosti su nam potrebne na web stranici.

Dvije verzije WordPress-a su:

- **WordPress.com** besplatna udomljena verzija od strane WordPress-a
- **WordPress.org** gdje preuzmemo samoinstalacijsku verziju i udomimo je na vlastitom poslužitelju

WordPress.com nudi verziju koja je potpuno dostupna javnosti. Isto vrijedi i za mnoštvo dodataka, osim premium dodataka koji se mogu kupiti zasebno. Dodaci ove verzije softvera su limitirani izborom, odnosno izbor je manji nego kod samoinstalacijske verzije preuzete sa wordpress.org stranice. Također još jedan nedostatak ove verzije je što je i mnogo manji izbor tema, a isto tako ne postoji mogućnost da korisnici sami mijenjaju raspored stranice i prilagođavaju teme.

WordPress.org je sjajan izbor za korisnike koje sve žele uraditi sami te uz veliku podršku foruma i raznih stranica, te samog tima WordPress-a, ne postoji granica mogućnostima i kreativnosti. Ova verzija također nudi puno veći izbor dodataka i tema što je velika prednost. Glavni nedostatak je to što je potrebno sam instalirati softver i pronaći udomitelja, što iziskuje dodatno vrijeme i troškove.

## <span id="page-26-0"></span>**2.6.2. Instalacija**

Ukoliko se korisnik odluči za drugu verziju preuzetu sa WordPress.org potrebna je, naravno, već spomenuta instalacija. Sama instalacija nije komplicirana, a osim toga postoje i brojne upute kako ju izvršiti.

Za sam početak potrebno je preuzeti i instalirati besplatne programe, zakupiti prostor poslužitelja i registrirati domenu.

## **Minimalni zahtjevi za pokretanje WordPress-a 4.2.2. su:**

- PHP 5.4 ili noviji
- MySQL 5.5 ili noviji
- Apache ili Nginx server za pokretanje, ali može i bilo koji drugi server koji podržava PHP i MySQL

#### **Programi potrebni za instalaciju:**

- WordPress instalacijski paket
- Filezilla za prijenos podataka
- Notepad<sub>++</sub> uređivač teksta

Dakako osim spomenutih programa potrebni su *hosting* i domena. Najpoznatija web stranica koja nudi besplatni *hosting* je www.000webhost.com koji također nudi i besplatnu domenu te podržava PHP i MySQL.

### **Preuzimanje instalacijskog paketa i prijenos datoteka na poslužitelj**

WordPress instalacijski paket se preuzima sa www.wordpress.org na vlastito računalo (slika 6). Trenutno najnovija verzija je 4.2.2. koja dolazi u paketu sa 7 MB datoteka što zahtjeva vrlo malo prostora. Nakon preuzimanja paketa potrebno ga je raspakirati i datoteke spremiti u poseban folder.

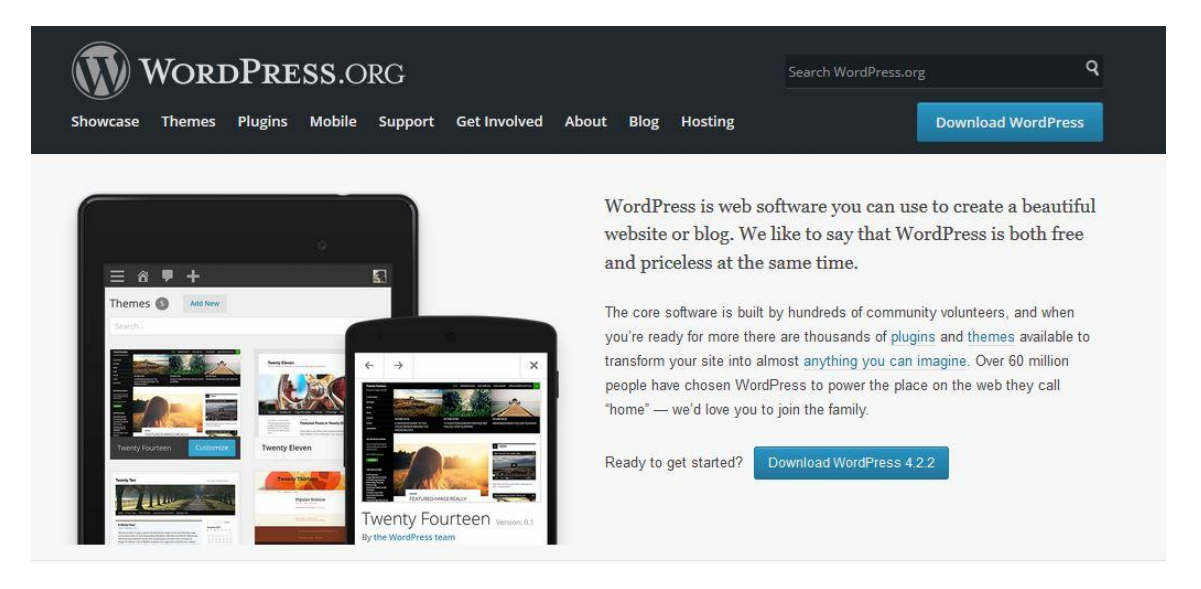

*Slika 6 - Početna stranica wordpress.org gdje se preuzima instalacijski paket (Izvor[: www.wordpress.org\)](www.wordpress.org)*

<span id="page-27-0"></span>Raspakirane datoteke prenose se na poslužitelj. Prijenos podataka odvija se pomoću FTP (File Transfer Protocol) klijenta. FTP je metoda kojom se datoteke prenose između računala, uglavnom koristeći Internet. FTP je sagrađen na korisničko-serverskoj arhitekturi te koristi odvojeno nadzornu i podatkovnu vezu između korisničkog računala i poslužitelja Za siguran prijenos datoteka potrebni su korisničko ime i zaporka. Na FTP serverima diljem svijeta ima mnogo pohranjenih podataka kojima se može pristupiti samo putem FTP-a. Postoji mnogo vrsta FTP programa, od ugrađenih u Internet preglednike preko samostalnih programa do onih ugrađenih u web aplikacije kao što je File Manager. Najpoznatiji samostalni FTP programi su Filezilla, cute FTP, SmartFTP.

Filezilla se može besplatno preuzeti sa *https://filezilla-project.org*, zatim instalirati i ulogirati se koristeći podatke koje smo dobili od svog poslužitelja pri registraciji (slika 7).

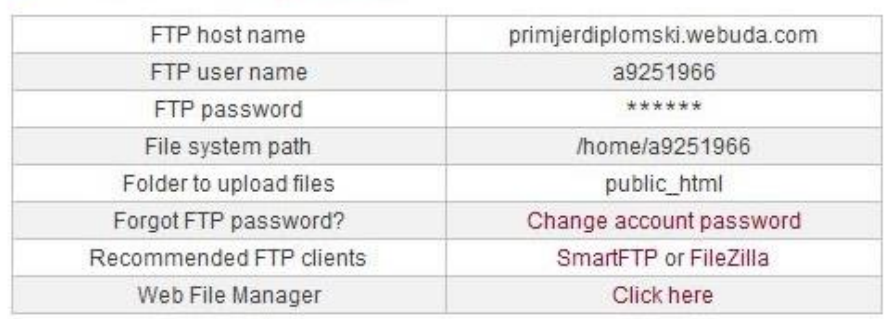

File Upload Details (learn more)

*Slika 7 - Detalji potrebni za pristup FTP klijentu*

<span id="page-28-0"></span>Upisivanjem podataka u za to predviđena mjesta, klijent je spreman za spajanje i prijenosa podataka. Na slici 8 s lijeve strane su datoteke sa korisnikovog računala, dok se sa desne nalaze datoteke na poslužitelju. Svi podaci se šalju u korijenski folder *public\_html.*

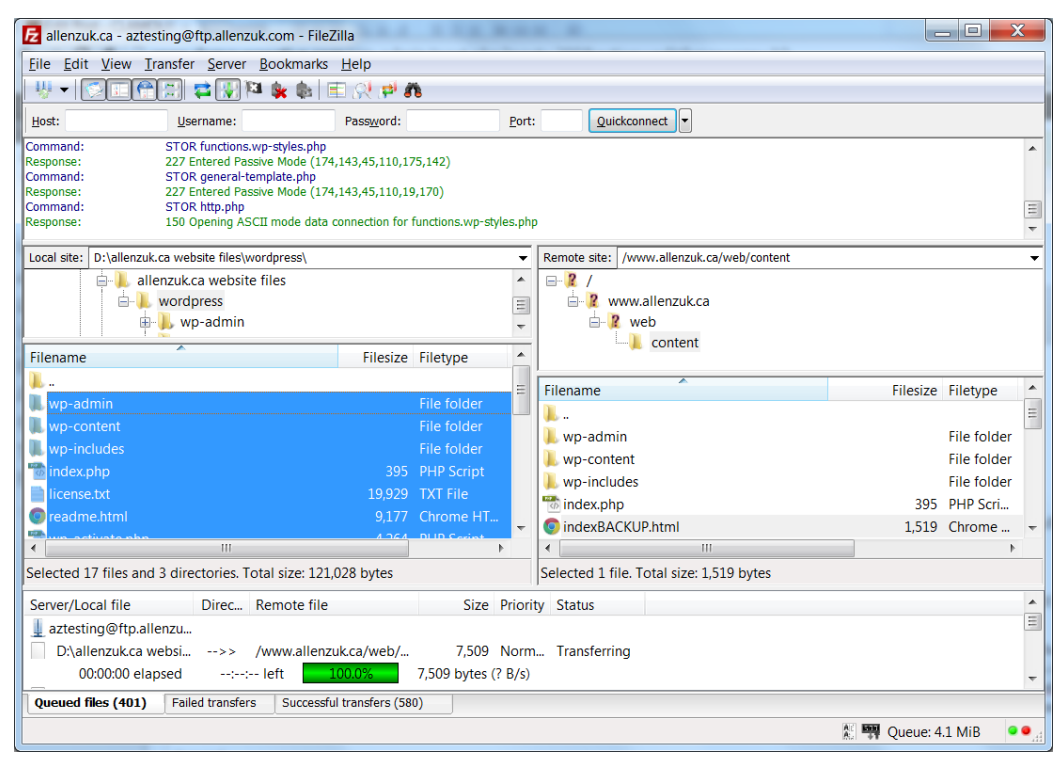

*Slika 8 - Sučelje FTP klijenta*

<span id="page-28-1"></span>*(Izvor: [http://www.clamourcreative.com/wp-content/uploads/2012/10/10-upload-files-filezilla.png\)](http://www.clamourcreative.com/wp-content/uploads/2012/10/10-upload-files-filezilla.png)*

## **Kreiranje baze podataka**

Kako bi Wordpress mogao spremati sve podatke o postavkama, lozinkama, sadržaju važno je kreirati MySQL bazu podataka.

MySQL bazi se može pristupiti preko mreže pomoću korisničkog imena i lozinke. Na poslužitelju može postojati veći broj baza podataka koje su potpuno samostalne, no unutar jednog projekta se može upravljati podacima iz više baza na poslužitelju.

Također veliki broj poslužitelja nudi cPanel odnosno upravljačko sučelje koje omogućuje upravljanje *hosting* paketom. Preko cPanel servisa doslovno se može upravljati sa svakim aspektom web *hosting* računa. Servis cPanel omogućava upravljanje bazom podataka, mijenjanje lozinki, otvaranje novih email adresa, pregled dnevnih statistika, upravljanje sigurnošću web prostora, upravljanje domenama, poddomenama i još mnogo toga.

Kako bi se pristupilo cPanel servisu odnosno kreiralo bazu podataka potrebno se ulogirati na vlastiti poslužitelj gdje je zakupljen prostor i domena, u ovom slučaju *www.000webhost.com*.

Na slici 9 je prikazano cPanel sučelje i označena MySQL ikona putem koje se pristupa kreiranju baze. Podaci potrebni za kreaciju su ime baze, korisničko ime i lozinka. Nakon unosa podataka potrebno je kliknuti na kreiraj bazu. Zatim se prikazuju podaci koji su potrebni za nastavak instalacije. Podatke je vrlo važno pohraniti.

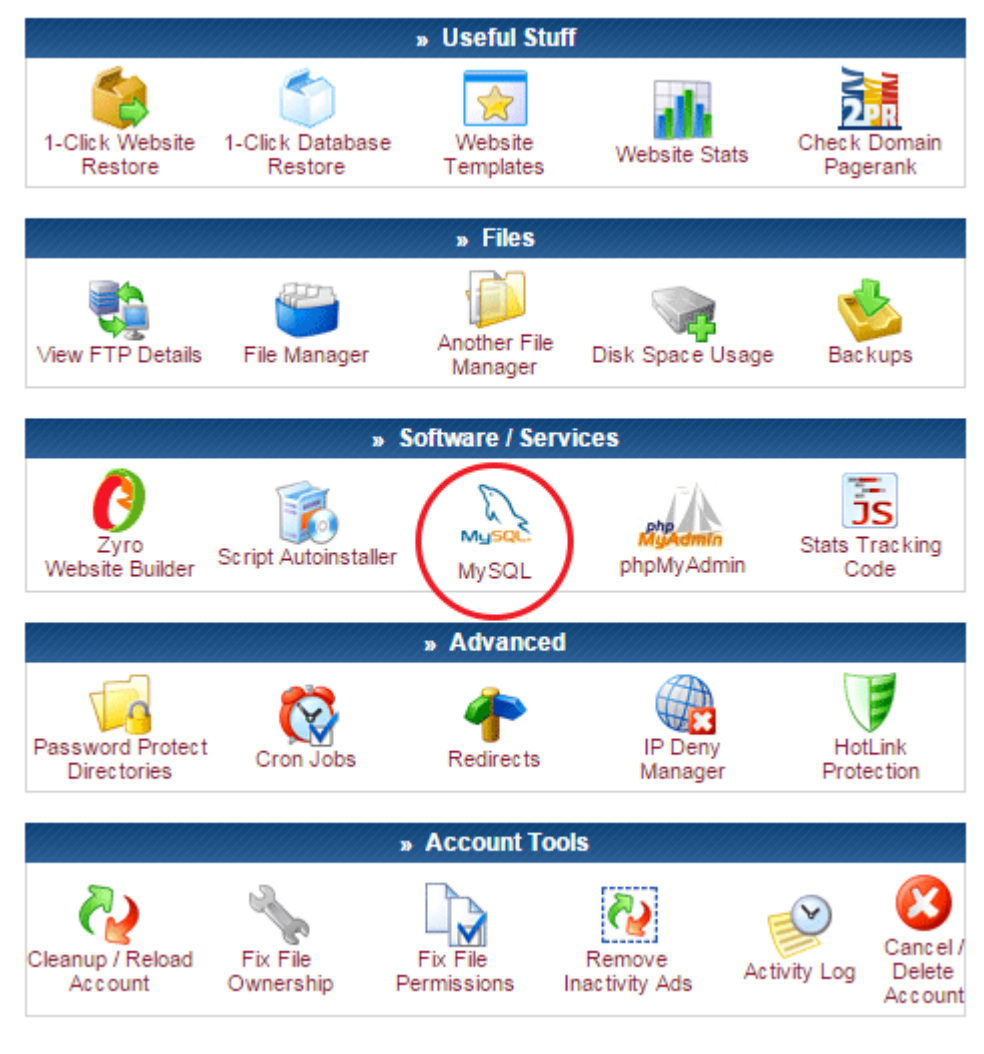

*Slika 9 - cPanel nadzorna ploča (Izvor: [www.000webhost.com/\)](www.000webhost.com/)*

## <span id="page-30-0"></span>**Zavšni proces WordPress instalacije**

Nakon što su svi podaci preneseni u *public\_html* folder, dolazi završna faza instalacijskog procesa u kojoj se konfigurira WordPress. U nekom od web preglednika upisuje se adresa koja dolazi u sljedećem obliku: *http://imedomene.com.* Pojavljuje se poruka da ne postoji *wp-config.php* kao što vidimo na slici 10*.* WorPress će ju kreirati automatski. Ponekad automatska instalacija *wp-config.php* datoteke neće biti omogućena te ju u tom slučaju potrebno ručno podesiti.

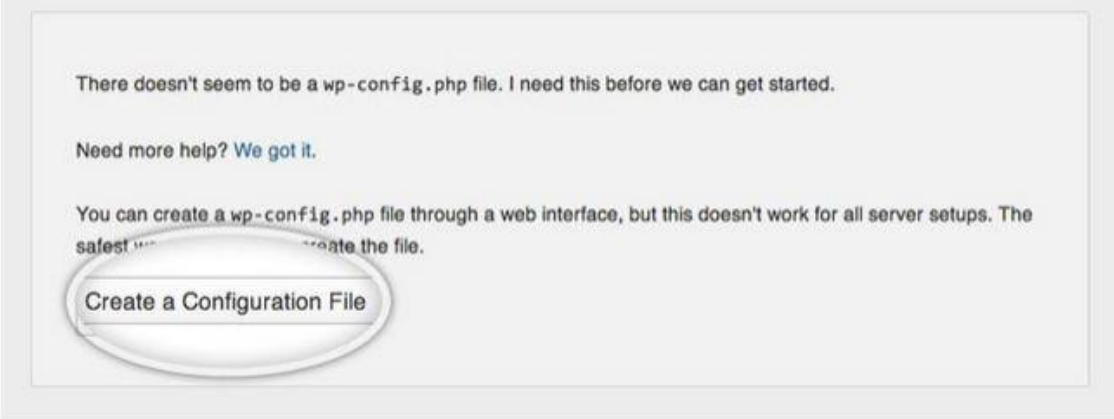

*Slika 10 - Stvaranje konfiguracijske datoteke*

<span id="page-31-0"></span>Za nastavak instalacije potrebno je ime baze, korisničko ime, lozinka što je prikazano na slici 11.

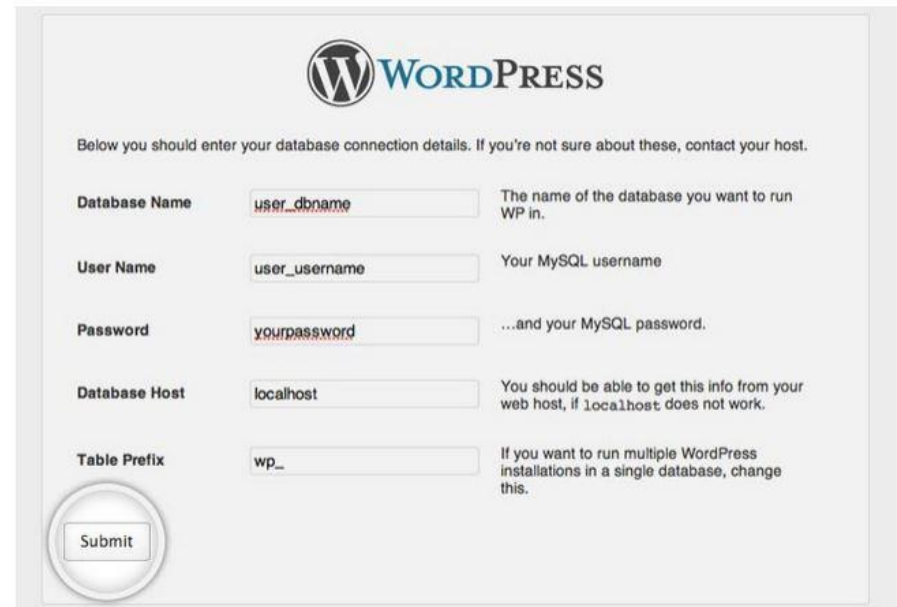

*Slika 11 - Kreiranje detalja baze*

- <span id="page-31-1"></span>• U polje "Database Name" upisati ime kreirane baze u cPanelu
- U polje "User Name" upisati korisničko ime odnosno vaše pristupne podatke
- U polje "Password" upisati lozinku
- $\bullet$  U polju "Database Host" ostaviti localhost
- Polje "Table Prefix" se može promijeniti u nešto proizvoljno.

Sljedeći prozor će zatražiti još potrebnih informacija kao što su ime web stranice, korisničko ime, lozinka i e-mail adresa. Ukoliko su upisani podaci točni WordPress će izvršiti instalaciju i time je postupak gotov, nakon čega je moguće ulogirati se u vlastiti WordPress račun i započeti sa korištenjem.

#### <span id="page-32-0"></span>**2.6.3. Nadzorna ploča**

Nadzornoj ploči se pristupa korisničkim imenom i lozinkom te je ona administratorski dio s kojeg se upravlja svim procesima tijekom izrade web stranice.

Nadzorna ploča je organizirana u nekoliko okvira: sa lijeve strane je glavni izbornik, dok se s desne strane u središnjem dijelu nalaze informacije o trenutnom stanju na web stranici kao što su brze skice gdje je moguće zabilježiti neku objavu koja se kasnije uređuje i objavljuje. Također tu se nalaze aktivnosti s pregledom nedavnih objava, kratki pregled o broju postova ili stranica, verziji WordPress-a i temi koja se koristi, te na kraju vijesti o novim aktivnostima i proizvodima u WordPress svijetu.

Nadzorna ploča podijeljena je na tri osnovna dijela: WordPress alatnu traku, glavni izbornik s lijeve strane prikazan na slici 12 te glavni zaslon nadzorne ploče s okvirima koje se mijenjaju ovisno o odabiru opcije iz glavnog izbornika.

Glavni izbornik obuhvaća sve opcije unutar nadzorne ploče:

- 1. Postovi (engl. *Posts*) služe za izradu, objavu i mijenjanje postova. Svaki novi post automatski se objavljuje i na naslovnoj stranici.
- 2. Media (engl. *Media*) služi za upravljanje medijskim datotekama kao što su fotografije, video, dokumenti, koje su dio sadržaja.
- 3. Stranice (engl. *Pages*) ‐ stranice su "statični" dijelovi. Koriste se za sadržaje koji se rijetko mijenjaju, poput stranice kontakta. Mogu biti povezane sa izbornikom, ali se na stranicama ne objavljuju novi sadržaji.
- 4. Komentari (engl. *Comments*) namijenjeni upravljanju komentarima korisnika, odnosno posjetioca stranice koji komentiraju razne postove ukoliko im je to omogućeno od strane administratora.
- 5. Izgled (engl. *Appearance*) služi za upravljanje izgledom same stranice. Ova opcija nam nudi mogućnosti odabira, postavljanja, mijenjanja i uređivanja tema i dodavanja korisnih aplikacija odnosno *widgeta*.
- 6. Dodatci *(*engl. *Plugins*) poboljšavaju funkcionalnost samog WordPressa. Uz ovu opciju može se upravljati postojećim dodacima, ili dodavati nove.
- 7. Korisnici *(*engl. *Users*) sadrži pregled registriranih korisnika i omogućava dodavanje novih ili izmjenu i brisanje postojećih. Također služi za mijenjanje uloga korisnika.
- 8. Alati (engl. *Tools*) mogućnost korištenja alata za bolji rad WordPress-a.
- 9. Postavke (engl. *Settings*) omogućavaju mijenjanje postavki Wordpress sustava.

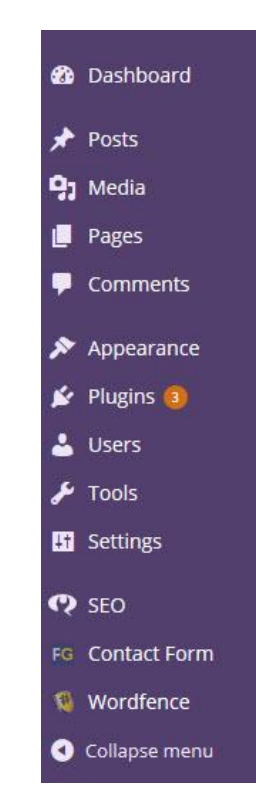

*Slika 12 - WordPress nadzorna ploča*

## <span id="page-33-1"></span><span id="page-33-0"></span>**2.6.4. Optimizacija tražilice (Search Engine Optimisation, SEO)**

WordPress je jedan od najboljih sustava za upravljanje sadržajem, kada je u pitanju optimizacija tražilica odnosno SEO (engl. *Search Engine Optimisation*). Optimizacija web stranica za tražilice ili SEO je proces prilagođavanja web stranica tehnologiji tražilica kako bi postigle što bolje pozicije u rezultatima pretraživanja za bitne pojmove ili ključne riječi. Bolje pozicije u rezultatima pretraživanja rezultirati će većom ciljanom posjećenošću te time i povećati prodaju usluga i proizvoda. WordPress nudi mnogo besplatnih dodataka za SEO, a neki od najboljih alata koji poboljšavaju rezultate na tražilici su All in One SEO Pack, SEO By Yoast, Google XML Sitemaps, Redirection, Yoast Breadcrumbs, WP-PageNavi.

#### <span id="page-34-0"></span>**2.6.5. Administratorske ovlasti**

WordPress omogućava pet različitih korisničkih uloga, sa različitim ovlastima pristupa nadzornoj ploči. Ova značajka je vrlo korisna za velike projekte na kojima radi više korisnika koji mogu bez obzira gdje se nalaze pristupiti zajedničkom projektu i izvršiti potrebne promjene. Također je pristupačno kod blogova jer administrator ostalim korisnicima omogućava objavu vlastitih postova bez straha da će pristupiti nadzornoj ploči.

- **Administrator** ima pristup svim značajkama nadzorne ploče. Ima najvišu razinu pristupa upravljačkoj ploči admin i također može izbrisati korisnike, upravljati teme, instalirati dodatke, ažurirati verziju WordPress, i koristiti za uvoz / izvoz alata.
- **Urednik** može objavljivati i upravljati postovima uključujući postove drugih korisnika.
- **Autor** može objavljivati i upravljati samo vlastitim postovima.
- **Suradnik** može pisati i upravljati vlastitim postovima, ali ih ne može sam objaviti, odnosno objavu vrši osoba s višom ovlastima pristupa.
- **Pretplatnik** može upravljati samo svojim profilom, odnosno uređivati ga. Pretplatnici imaju najnižu razinu admin pristupa.

#### <span id="page-35-0"></span>**2.6.6. WordPress teme**

WordPress sustav tema je "odijelo" web stranice koje upotpunjava cjelokupni dojam. Ali također, WordPress teme mogu pružiti puno više kontrole nad izgledom i prezentacijom materijala web stranice.

WordPress tema je skup datoteka koje rade zajedno kako bi se proizvele grafičko sučelje stvarajući jedinstveni dizajn za web stranicu. Ove datoteke se nazivaju datoteke predložaka. Tema mijenja način na koji je web stranica je prikazana bez mijenjanja temeljnog softvera. Teme mogu uključivati prilagođene datoteke predložaka, slikovne datoteke (\* .jpg, \* .gif), stilove (\* .css), prilagođene stranice, kao i sve potrebne kodne datoteke (\* .php).

*The WordPress Theme Directory* je službena stranica za WordPress teme koje su provjerene i pregledane, te su slobodne za preuzimanje. Web stranica nudi mogućnost pretraživanja značajki prema vrsti i stilu i nudi demonstraciju prikaza elemenata teme na web stranici. Ako tema koju instaliramo sadržava upute, važno ih je pročitati i slijediti upute za uspješnu instalaciju teme. Preporučuje se da programeri tema daju upute za instalaciju vlastite teme, jer one mogu sadržavati posebne dodatne funkcionalnosti koje možda zahtijevaju više koraka od osnovnih koraka instalacije.

#### <span id="page-35-1"></span>**2.6.7. Sadržaj u WordPress-u**

WordPress ima dva glavna tipa sadržaja:

- Statičnu stranicu (engl. *page*)
- Postovi (engl. *post*)

#### **Stranice (Pages)**

Stranice su statične i one nisu navedene po datumu već logičnom kronološkom redu. Stranice ne koristite oznake ili kategorije. Klasični primjeri statične stranice su "O nama" ili "Kontakt". Glavna značajka statičnih stranica je ta da se one ne mijenjaju često kao postovi. Isto tako mogu biti hijerarhijski organizirane po principu roditelj dijete.

## **Postovi (Posts)**

Postovi su stavke navedene u obrnutom kronološkom redoslijedu na početnoj stranici web stranice ili na stranici postova ukoliko su postavke postavljene na opciju čitanje. Postovi se mogu naći u arhivi, kategorijama, nedavnim postovima, te su organizirani po oznakama i kategorijama. Postovi su prikazani u RSS feed-u web stranice. Također je moguće kontrolirati koliko postova se prikazuje u isto vrijeme.

## <span id="page-36-0"></span>**2.6.8. Dodaci**

Dodaci na slici 13 su savršen alat za nadogradnju i poboljšavanje funkcionalnosti WordPress-a.

Jezgra WordPress-a je jednostavno dizajnirana kako bi se povećala sama fleksibilnost. Dodaci nude brojne prilagođene funkcije i značajke, koje omogućuju korisniku prilagođavanje web stranice svojim specifičnim potrebama.

<span id="page-36-2"></span><span id="page-36-1"></span>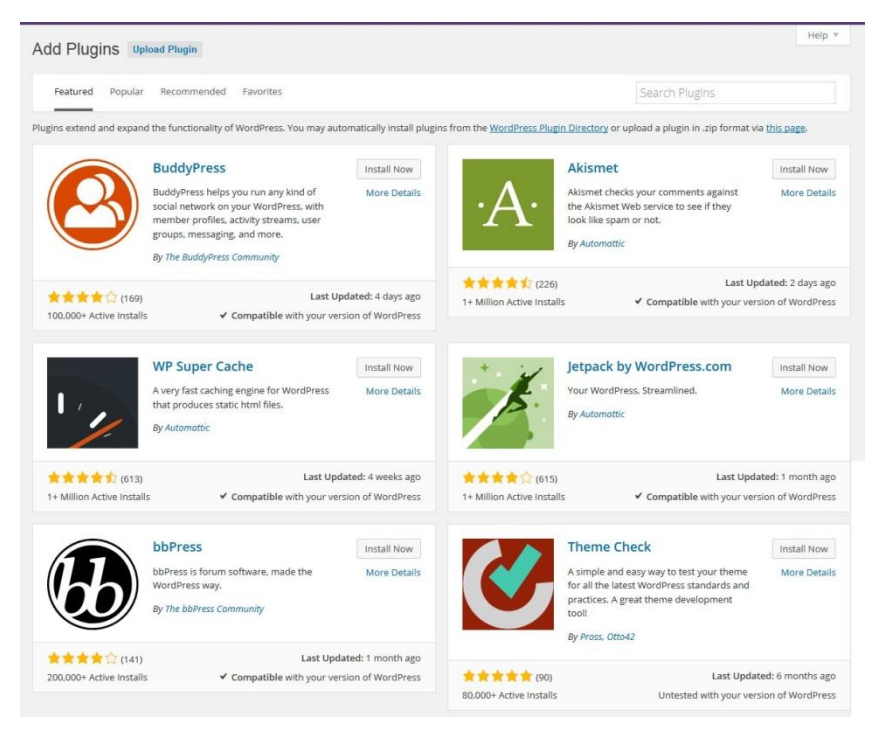

*Slika 13 - Izbor dodataka u WordPress-u*

#### **3. EKSPERIMENTALNI DIO**

Eksperimentalni dio se sastoji od izrade web stranice pomoću dvije tehnike korištenjem WordPress platforme i ručnim programiranjem. Prvo će biti opisan tijek izrade web stranice u WordPress-u, a zatim će se ta stranica usporediti sa stranicom izrađenom ručnim programiranjem odnosno korištenjem HTML i CSS jezika. S obzirom da je stranica izrađena u WordPress-u temelj za izradu stranice ručnim programiranjem tijek i plan izrade je prilagođen izradi stranice korištenjem CMS platforme. Ime web stranice je "Svijet na dlanu". Posvećena je putovanjima i donosi priče o raznim destinacijama i kulturama. Zanimljiva karakteristika ove web stranice je ta da njezinom razvoju i sadržaju mogu pridonositi ljudi iz bilo kojeg dijela svijeta koji imaju pristup Internetu i ovlasti za mijenjanje i dodavanje sadržaja, kako bi stranica bila što bogatija raznim iskustvima putnika.

#### <span id="page-37-0"></span>**3.1. Tijek i plan izrade web stranice**

Prije same izrade stranice potrebno je napraviti okvirni plan odnosno faze projekta u svrhu bolje organizacije i same kvalitete stranice. Važno je posebnu pažnju posvetiti dobrom sadržaju i samom dizajnu stranice. Prema dosadašnjim iskustvima sadržaj i dizajn su dva najvažnija elementa koja odlučuju koliko dugo će se korisnik zadržati na stranici i hoće li se nastaviti vraćati. Korisnicima je važno da se osjećaju ugodno prilikom boravka na stranici i da u što kraćem roku pronađu željenu informaciju, stoga također treba obratiti pažnju na raspored elemenata i podstranica. Dobro razrađen plan i strategija vode velikoj posjećenosti i uspješnosti stranice.

#### **Faza 1 - Priprema i vizija projekta**

Ono što se treba postaviti prije bilo kakve izrade su ideja i svrha stranice odnosno o čemu će se zapravo pisati. U ovoj fazi su definiranje ideja i svrha web stranice, a to su edukacija i upoznavanje korisnika sa raznim zemljama svijeta, njihovim kulturama i običajima, načinu života kroz razne priče i iskustva iz prve ruke od strane svjetskih putnika.

Ciljana skupina je vrlo slobodna i nema definiranog spola ili godišta, jedino što je važno da ima interes prema putovanjima. Sadržaj je zamišljen kao pružatelj isključivo edukativnih i zabavnih informacija, bez promocije nekog proizvoda ili usluge.

#### **Faza 2 - Stvaranje mape web stranice**

Nakon pripreme i vizije slijedi definiranje mape web stranice s popisom linkova i podlinkova. Ključno je da mapa bude jednostavna i smislena za korištenje kako korisnik ne bi trebao ulagati puno vremena za snalaženje i pronalazak određene informacije. Sukladno definiranoj svrsi i ideji sadržaja u fazi 1 napravljena je skica mape na A4 listu papira, koja se sastoji od četiri glavna linka i tri podlinka. Glavni linkovi su "Home", "Tko smo", "Putopisi" (sa tri podlinka "Europa", "Australija", "Afrika") i "Kontakt". Iz opisanog se vidi da je mapa vrlo sažeta budući da je stranica na samom začetku i bez puno sadržaja stoga ne postoji potreba za širenjem u ovoj fazi.

#### **Faza 3 - Dizajn web stranice**

S obzirom na svrhu i viziju same stranice iz faze 1, te mapu u fazi 2, poželjno je da dizajn prati ove unaprijed definirane elemente i ostavlja dojam minimalizma i uredno složenih elemenata stranice. Ovaj korak je vrlo specifičan jer ne prati klasičan redoslijed izrade dizajna, odnosno nema faze skiciranja oglednog primjerka (engl. *mock-up*) kako će stranica izgledati. Budući da se stranicu prvo izrađuje u WordPress-u, dizajn je odabran prema vlastitom ukusu s obzirom na ponudu besplatnih tema koju ova platforma nudi. Kada je tema odabrana i instalirana moguće je mijenjati tekst i boje, kao i sam raspored elemenata. Nakon izrade web stranice u WordPress-u, na temelju odabrane teme izrađuje se ista stranica ručnim programiranjem.

Za potrebe ručnog programiranja napravljen je *screenshot* stranice napravljene u WordPress platformi i zatim su putem Adobe Photoshop-a programa izrezani (engl. *slice*) dijelovi stranice. Ovakav način je odabran zbog limitiranog poznavanja HTML i CSS jezika.

#### **Faza 4 - Razvoj web stranice**

Nakon instalacije teme slijedi mijenjanje boja i dodavanje fotografija i sadržaja. Ovo je najsloženiji dio procesa. Pomoću nadzorne ploče ulazi se u uređivač koda gdje je otvaranjem CSS datoteke moguće izmijeniti boje na stranici, dok će fotografije i sadržaj biti dodani na više različitih načina koji će biti opisani u sljedećem poglavlju. Također tijekom ručnog programiranja boje, tekst i fotografije će biti dodane i uređene korištenjem HTML-a i CSS-a u Notepad++ uređivaču teksta.

## **Faza 5 - Testiranje i pregled web stanice**

Završna faza ovog procesa sastoji se od testiranja funkcionalnosti stranice i detaljnog pregleda. Testira se rade li ispravno svi linkovi i podlinkovi, jesu li sve podstranice ispravno raspoređene, prikazuju li se sve fotografije te da li ima nekih gramatičkih pogrešaka. Ukoliko su svi navedeni elementi ispravni i funkcionalni web stranica je spremna za korištenje i prijenos na server ukoliko se stranica izrađuje lokalno.

## <span id="page-39-0"></span>**3.2. Opis izrade web stranice korištenjem WordPress platforme**

Završetkom razrade faza procesa izrade stranice kreće se u samu izradu. WordPress platforma je već prethodno instalirana na server na način koji je prethodno opisan u poglavlju 7.2. Prije izrade je potrebno ulogirati se vlastiti korisnički račun kao na slici 14.

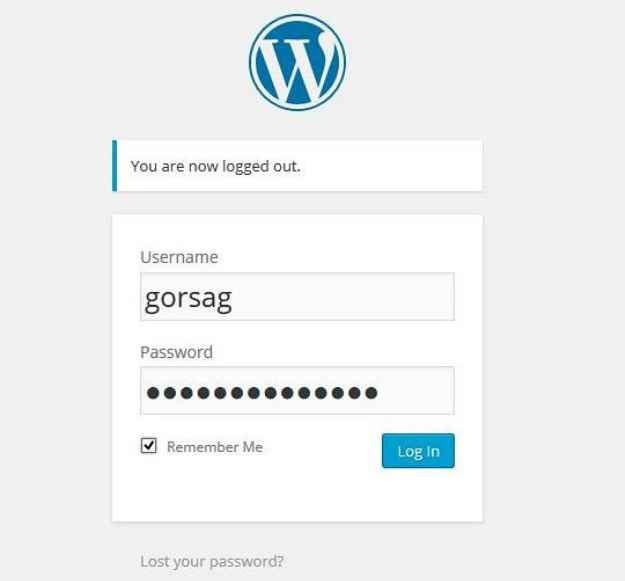

<span id="page-39-1"></span>*Slika 14 - Početni zaslon WordPress-a*

Upisivanjem ispravnih podataka otvara se početna stranica sa nadzornom pločom. Budući da su već faza 1 i 2 utvrđene odnosno određena je vizija projekta i osmišljena mapa web stranice, može se prijeći na fazu 3, i započeti sa dizajnom web stranice. Odabirom opcije Izgled → Teme (engl. *Appearance* → *Themes*) ulazi se u izbor tema, odabire tema po želji i instalira (slika 15).

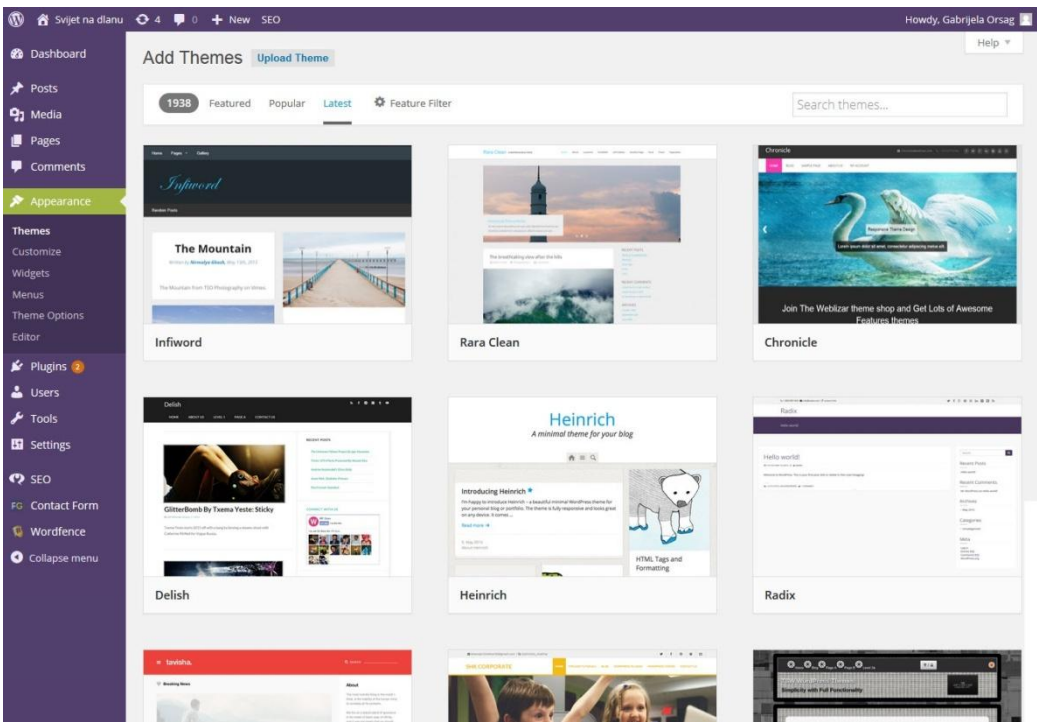

*Slika 15 - Odabir dizajna teme u fazi 3*

<span id="page-40-0"></span>Tema koja je izabrana za ovu web stranicu zove se *ButterBelly.* Tema je minimalistička i jednostavna što omogućava vrlo lako uređivanje i izmjenu. Stranicom dominiraju zelena i bijela boja i popunjena je prezentacijskim sadržajem i fotografijama. Taj isti sadržaj i fotografije će biti zamijenjene u sljedećem koraku. Slika 16 prikazuje izgled web stranice na samom početku.

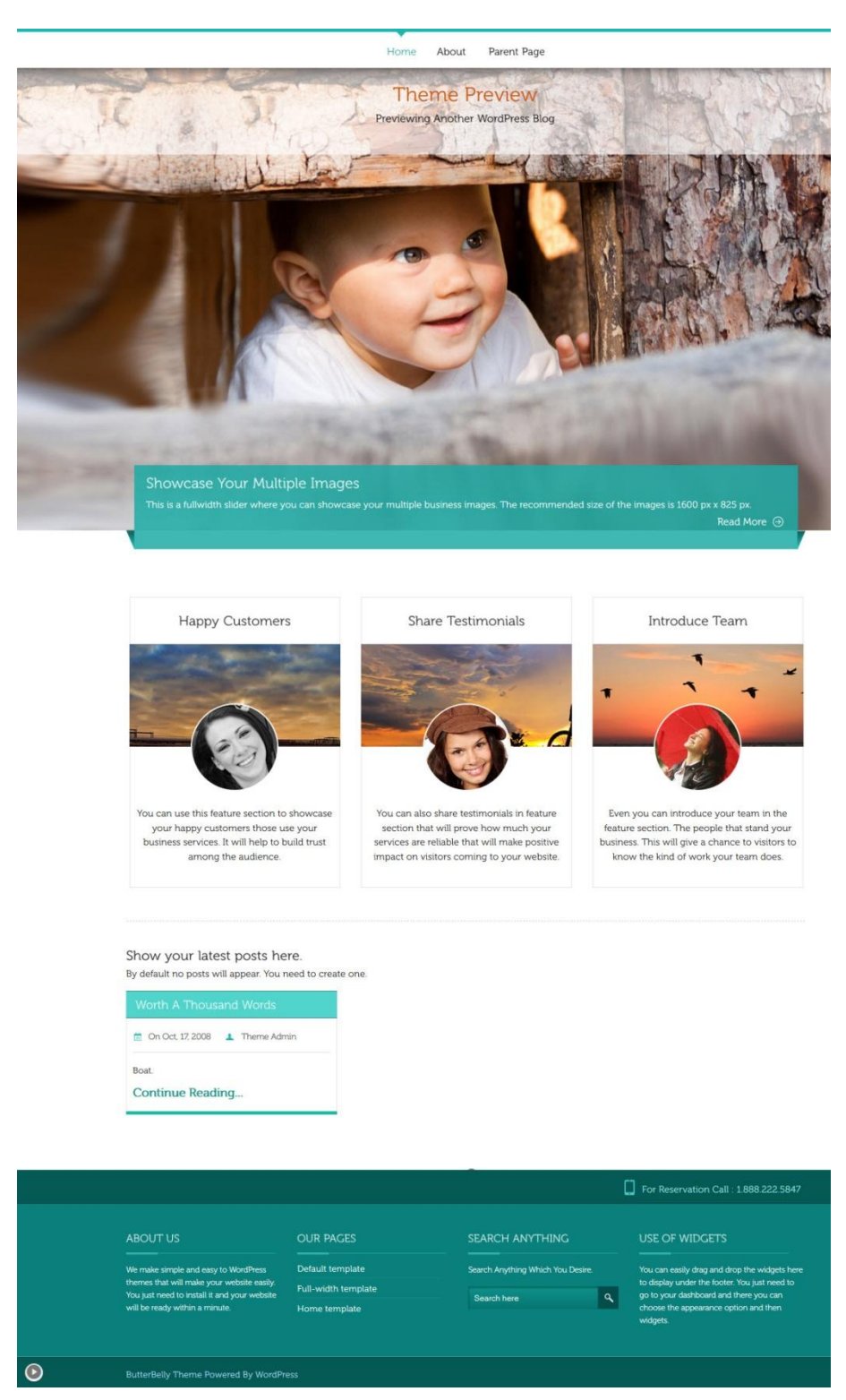

*Slika 16 - Odabrana tema, početni izgled web stranice*

<span id="page-41-0"></span>Slijedeća faza, faza 4 je ujedno i najzahtjevnija i oduzima najviše vremena. Odabirom opcije Izgled → Uređivač (engl. *Appearance* → *Editor*) otvaraju se pozadinske datoteke i tu se mijenjaju boje, fontovi i ostale značajke željenim elementima.

Kako bi se lakše pronašlo ime pojedinog elemenata kojega je potrebno promijeniti nabolje je koristiti opciju *Inspect element.* Stranicu je moguće vidjeti u stvarnom vremenu na način da se u nadzornoj ploči odabere opciju Posjeti stranicu (engl. *Visit Site*) i zatim desnim klikom miša na element odabere *Inspect element.* Na dnu stranice ili s desna otvara se prozor sa kodom gdje će se prikazati ime određenog *div-a* označen plavom bojom kao što je prikazano na slici 17. Na ovaj način će biti prikazana imena svih elemenata koji se na stranici mijenjaju.

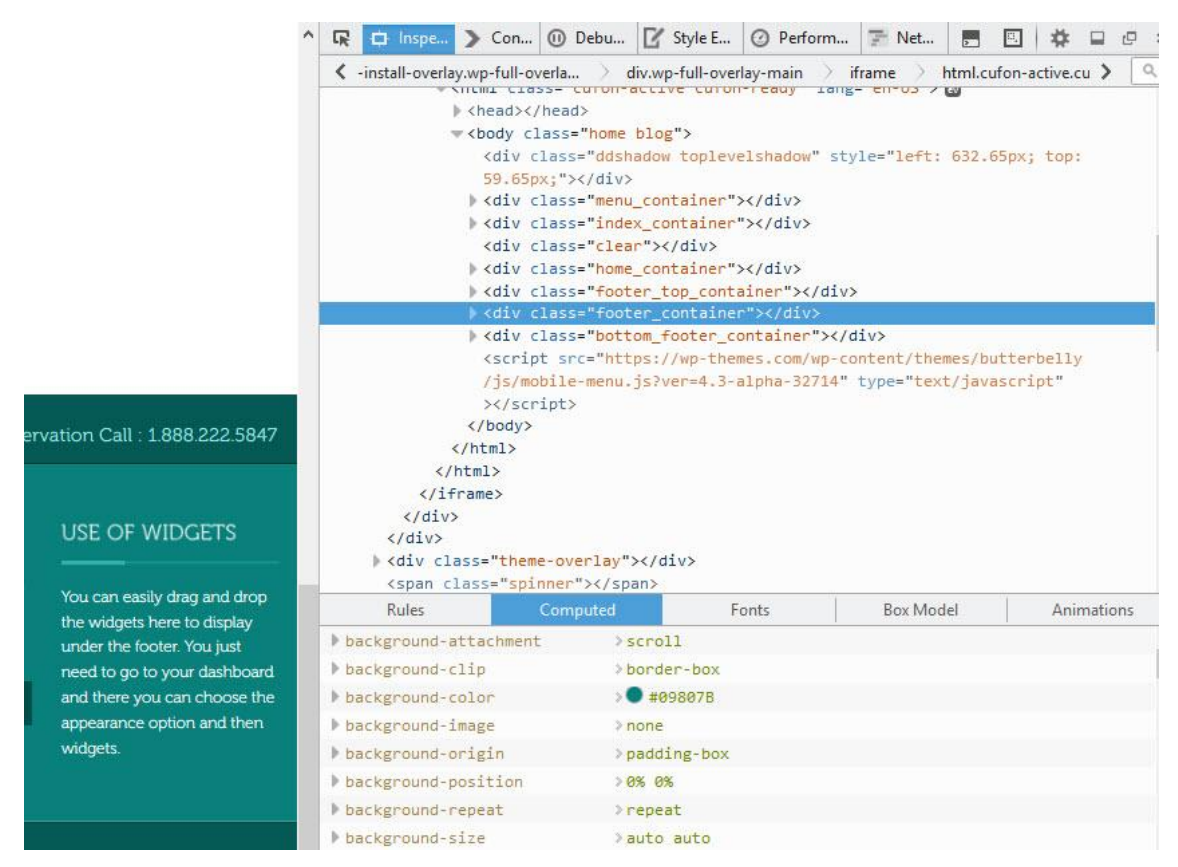

*Slika 17 - Prikaz koda stranice kroz web preglednik*

<span id="page-42-0"></span>Prva promjena se odnosi na boje. Za lakši odabir boja može pomoći Paletton stranica *[http://paletton.com/#uid=1480u0kllllaFw0g0qFqFg0w0aF](http://paletton.com/%23uid=1480u0kllllaFw0g0qFqFg0w0aF)* koja omogućava miješanje i usklađivanje raznih tonova boja (slika 18). Nakon odabira željene boje prikazuje se kod u heksadecimalnom obliku (engl. *HEX*) kao što je #553900.

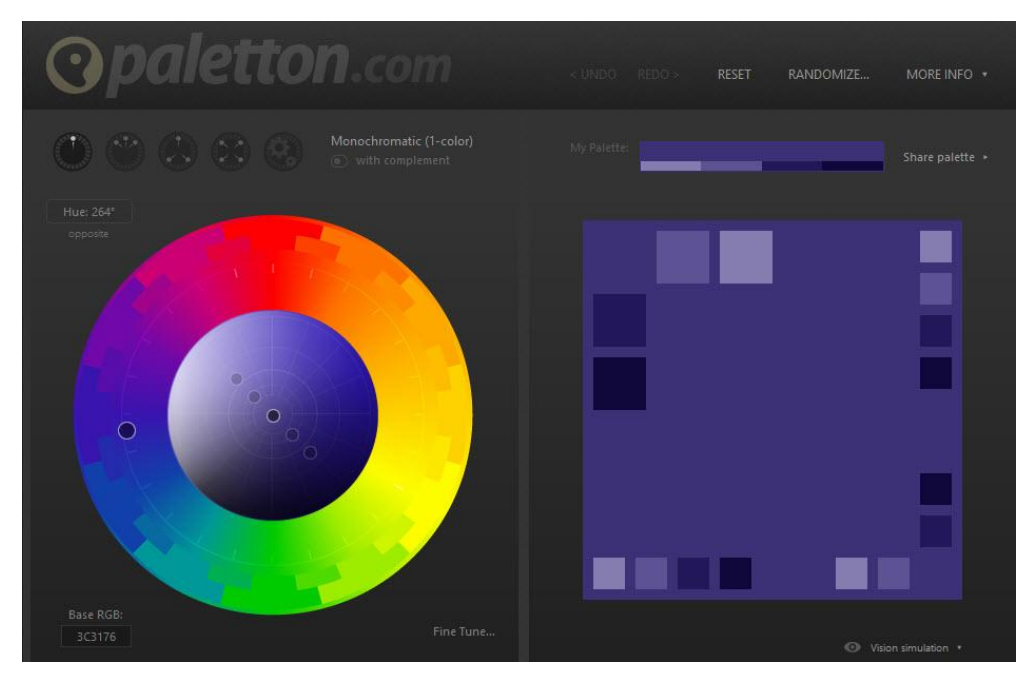

*Slika 18 - Palleton web stranica za boje*

<span id="page-43-0"></span>Nakon odabira boje potrebno je vratiti se u uređivač, otvoriti *style.css* datoteku koja sadrži sve kodove za boje. Pomoću opcije *CTRL+F* upisuje se ime klase elementa pronađenog *Inspect element* opcijom prikazano na slici 19.

| Appearance                                                                | .footer ul.blogupdates {<br>margin: 0;<br>padding: 0;                                                                                                    |
|---------------------------------------------------------------------------|----------------------------------------------------------------------------------------------------|
| Themes<br>Customize<br>Widgets<br>Menus<br>Theme Options<br><b>Editor</b> | list-style: none;<br>ł<br>.bottom footer container {<br>background: #221858; /*CHANGED*/<br>border-top: 1px solid #144643;<br>ł<br>hi-icon-effect-8 .hi-icon {<br>ł<br>.bottom footer container ul.social logos { |
| Plugins <sup>3</sup><br><b>Users</b><br>Tools<br><b>E</b> Settings        | list-style: none;<br>margin-bottom: 0;<br>margin-top: 21px;<br>ł<br>.bottom_footer_container_ul.social_logos_li {<br>list-style: none;<br>margin-left: 0;<br>display: inline;<br>margin-right: 10px;              |
| $\mathbf{a}$<br>footer container                                          | $\wedge$<br>Highlight All<br>Match Case 2 of 12 matches<br>$\checkmark$                                                                                                    |

<span id="page-43-1"></span>*Slika 19 - Traženje linije koda u CSS datoteci*

Postojeći kod boje se briše i mijenja novim, generiranim na Palleton web stranici. Na kraju je važno spremiti promjene. Važno je prije editiranja sačuvati originalni kod kopiranjem u neki od uređivača teksta i spremiti na računalo. Na ovaj način je i u ovom radu spreman kod u slučajevima dvojbe da li se mijenja ispravna linija koda. Istim postupkom promijenjene su sve željene boje na web stranici.

Idući korak je dodavanje fotografija. Ovo je jednostavan zadatak jer tema omogućava mijenjanje fotografija bez doticaja sa pozadinskim kodom.

Odabere se Izgled → Opcije teme (engl. *Appearance* → *Theme Options*) i na slici 20 je prikazano sučelje teme koje je podijeljeno u pet kategorija. Zadnje dvije kategorije koriste se ukoliko se ručnim pisanjem koda želi ažurirati fotografije. Pomoću prve tri kategorije WordPress to radi automatski, potrebno je samo odabrati željene fotografije i lokaciju na kojoj se nalaze.

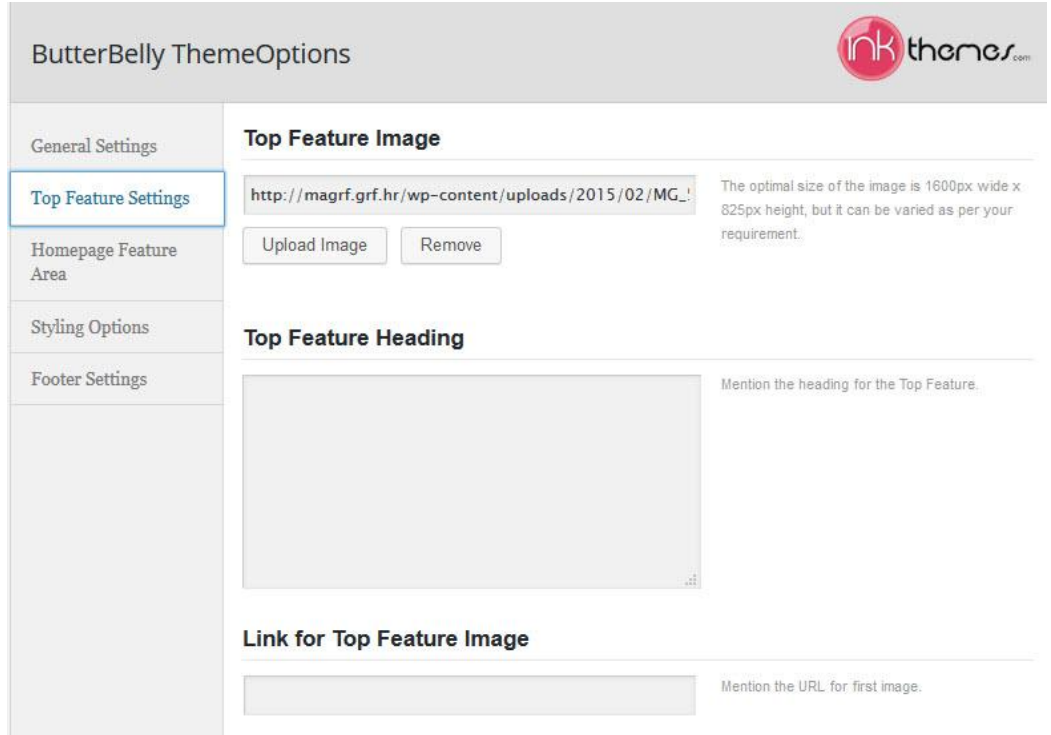

*Slika 20 - Sučelje za uređivanje teme*

<span id="page-44-0"></span>Općenite postavke (engl. *General Settings*) služe za mijenjane loga kojeg nema na web stranici. Postavke gornjih elemenata (engl. *Top Feature Settings*) omogućavaju mijenjanje glavne, središnje fotografije te mijenjanje naslova i opisa u transparentnom pravokutniku (slika 21).

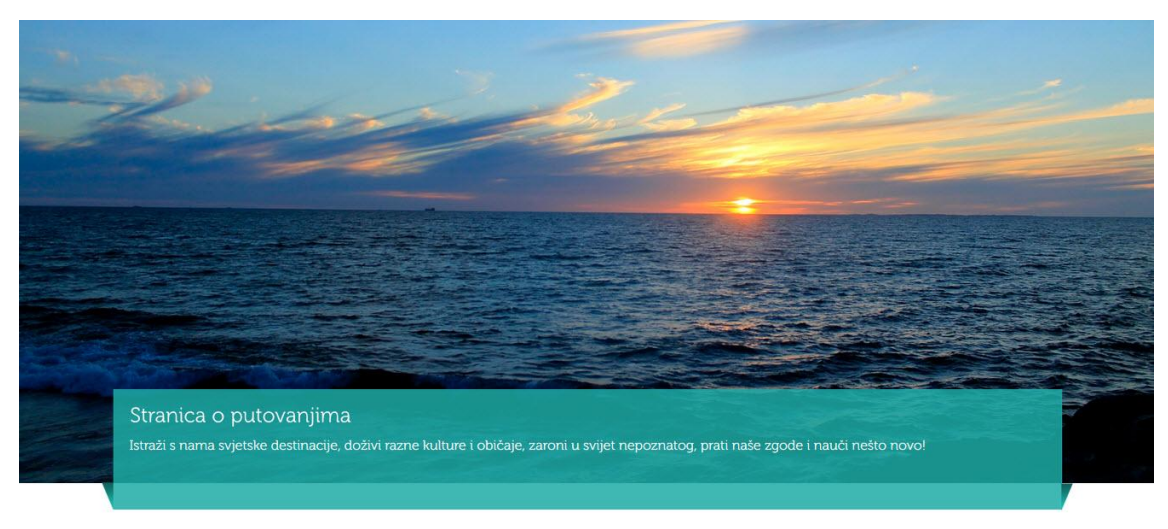

*Slika 21 - Stranica poprima novi izgled mijenjanjem fotografije i teksta*

<span id="page-45-0"></span>Na kraju dolaze postavke središnjeg dijela početne stranice (engl. *Homepage Feature Area*). Ovdje su promijenjene tri fotografije u krugu, naslovi i kratki opis prikazani na slici 22. Tekst je unesen u za to predviđen kvadratni dio, a fotografije su prenesene sa računala u WordPress bazu.

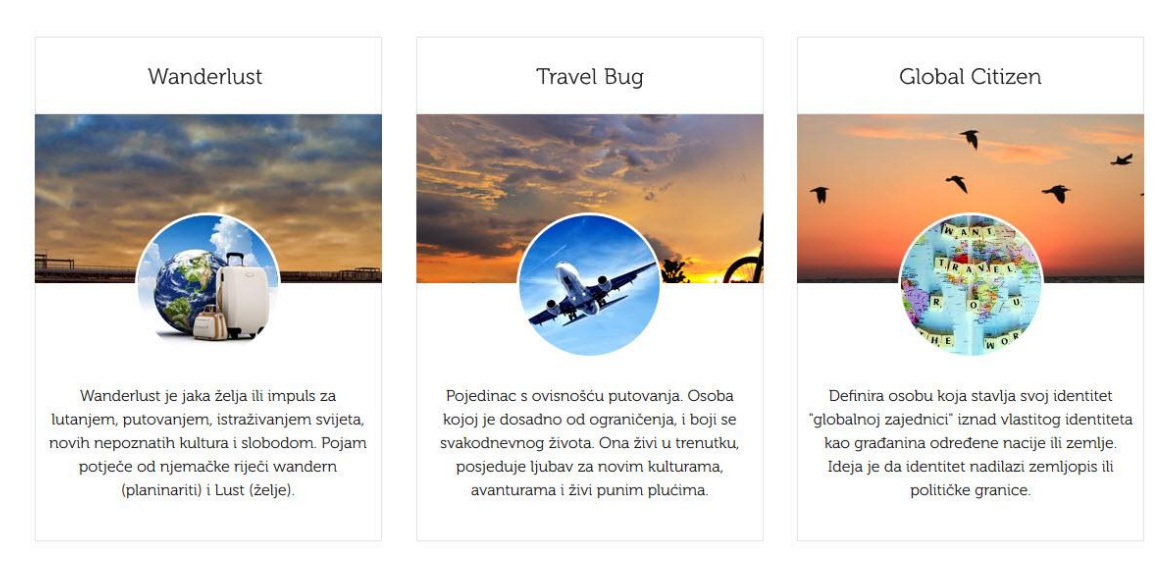

<span id="page-45-1"></span>*Slika 22 - Središnji dio nove stranice*

Zatim slijedi mijenjanje glavnog naslova i kratki opis (slika 23). Odabere se Izgled → Prilagodba (engl. *Appearance* → *Customize*) i vrlo lako i jednostavno promijeni naslov i opis.

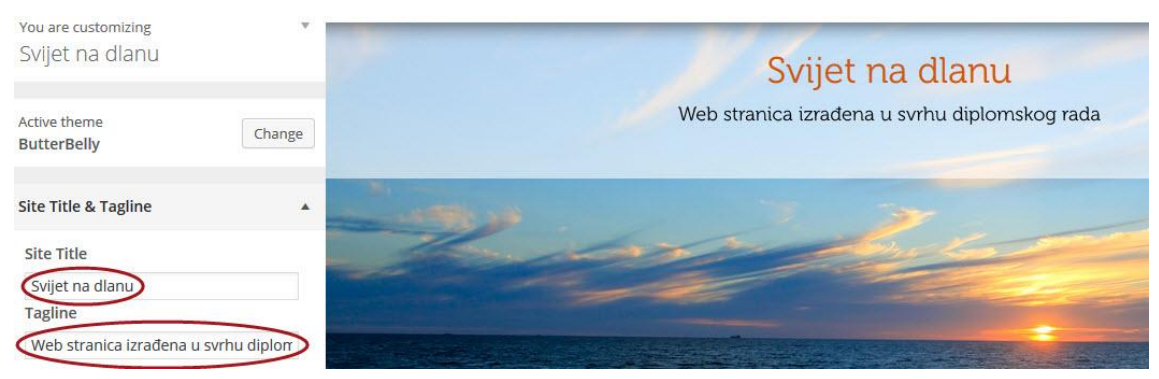

*Slika 23 - Mijenjanje glavnog naslova i opisa*

<span id="page-46-0"></span>Slijedi uređivanje podnožja (engl. *footer*) kojem su prethodno promijenjene boje kako je opisano u ranijem tekstu. Ovo je zahtijevalo ručnu promjenu koda putem uređivača. Odabirom Izgled → Uređivač otvara se datoteka *sidebar-footer.php* gdje se nalazi HTML i PHP kod kojeg nije potrebno dirati, već samo pronaći tekst koji se želi editirati i zamijeniti ga novim kao na slici 24.

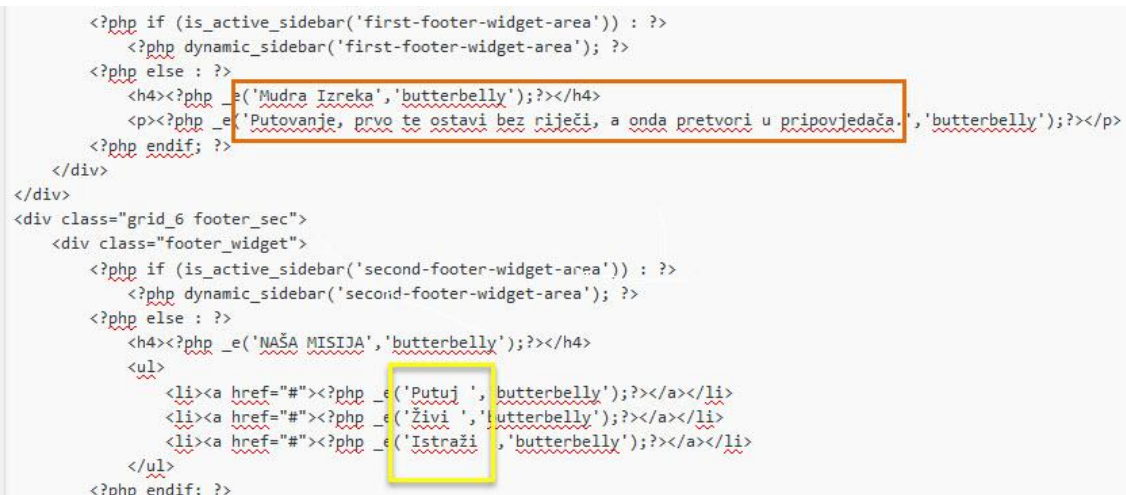

<span id="page-46-1"></span>*Slika 24 - Kod sa novim tekstom*

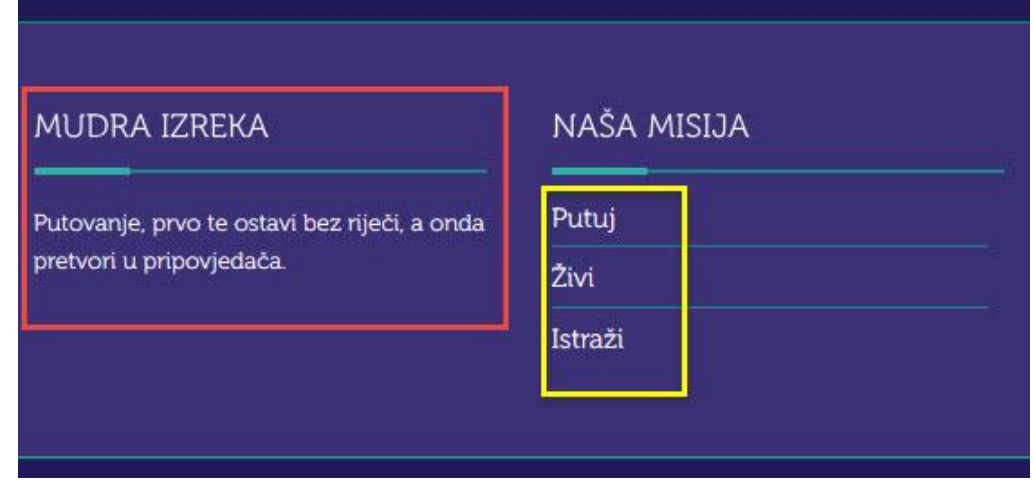

*Slika 25 - Rezultat promjene koda*

<span id="page-47-0"></span>Nakon uređivanja temeljnih elemenata, za zadnji korak ostaju navigacijski meni i kreiranje novih podstranica i članka. U postavkama navigacija je strukturirana kako prikazuje slika 26. Sve stranice je moguće pomicati i slagati redoslijed prema vlastitim željama.

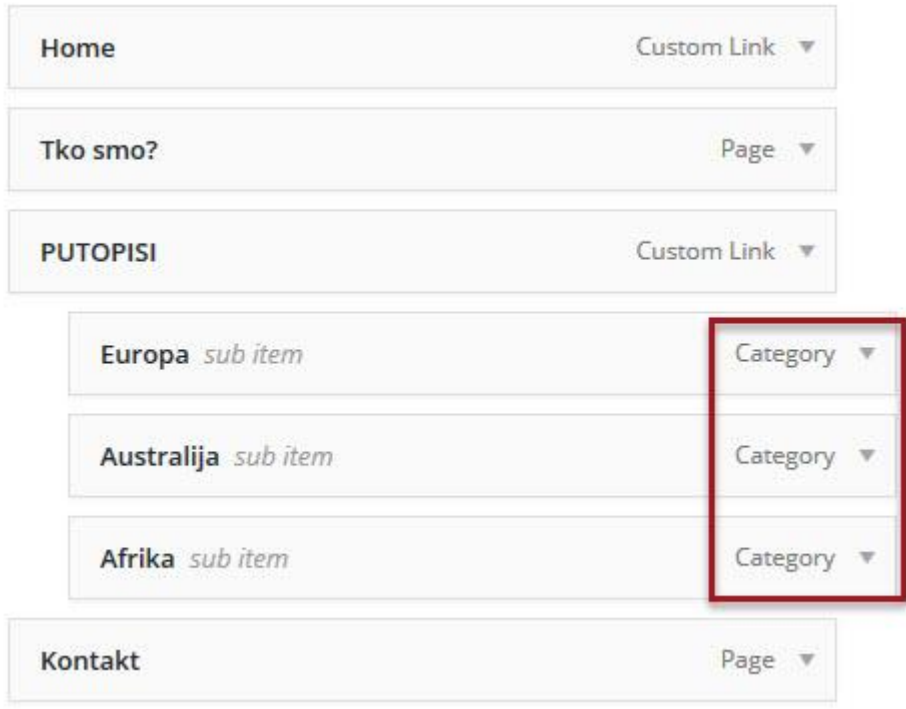

<span id="page-47-1"></span>*Slika 26 - Navigacijski meni*

Navigacija odnosno stranice su podijeljene u tri grupe, a grupe su: prilagođeni linkovi (engl. *custom link*), stranice (engl*. pages*) i kategorije (engl. *category*).

"Home" i "Putopisi" pripadaju grupi prilagođenih linkova, za "Home" to je bila zadana grupa pri samoj instalaciji teme, dok su za "Putopise" kreirani prilagođeni linkovi budući da je ta stranica zaključana, odnosno na njoj nije moguće klikanje. Kako bi se klikanje onemogućilo, umjesto adrese linka postavljen je znak # prikazan na slici 27.

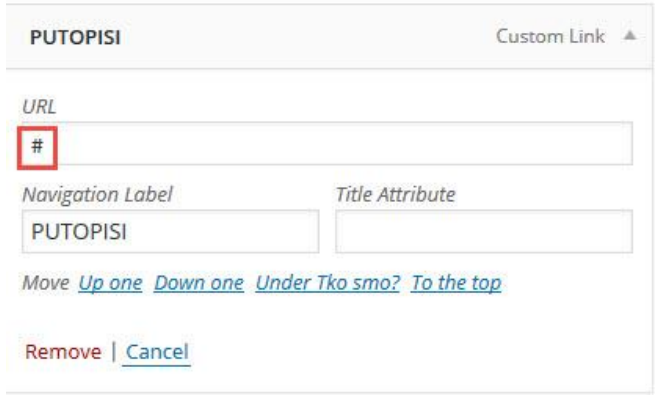

*Slika 27 - Uređivanje prilagođene poveznice*

<span id="page-48-0"></span>"Tko smo" i "Kontakt" su kreirane kao normalne stranice putem opcije "Dodaj stranicu" kao na slici 28. Stranice kreirane na ovaj način je moguće uređivati, dodavati tekst, fotografije, video, poveznice i ostale elemente koja jedna stranica može sadržavati.

<span id="page-48-1"></span>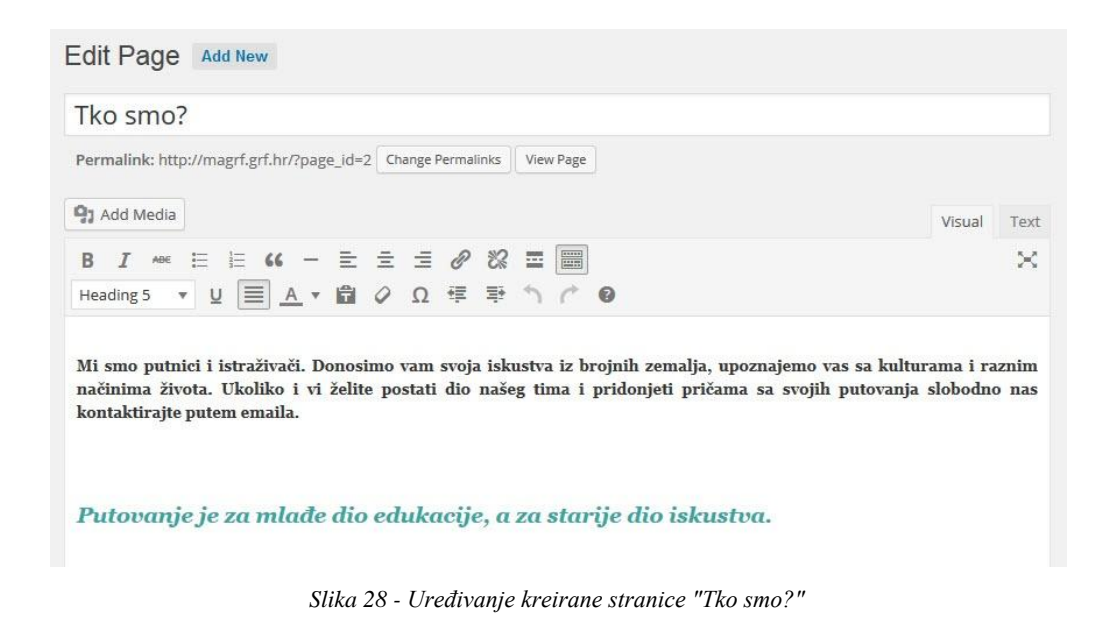

Podstranice "Europa", "Australija" i "Afrika" su kreirane kao kategorije (slika 29). Prilikom objave novih postova odabere se jedna od tri navedene kategorije i taj post se pojavljuje na željenoj stranici umjesto na početnoj koja je statična. Te podstranice su smještene pod stranicu "Putopisi". Na ovaj način se zadržava jednostavnost i stranica ostaje organizirana, kako bi se korisnici lakše snalazili pri radu.

|    | Title                 | Author          | Categories |
|----|-----------------------|-----------------|------------|
| u. | Kairo                 | Gabrijela Orsag | Afrika     |
|    | <b>Dar Nila</b>       | Gabrijela Orsag | Afrika     |
| 11 | O zemlji<br>Aboridina | Gabrijela Orsag | Australija |

*Slika 29 - Objavljeni članci sa pripadajućom kategorijom*

<span id="page-49-0"></span>Nakon objave svakog posta s desne strane se pokazuju naslovi nedavno objavljenih postova iz raznih kategorija, dok će s lijeve biti članci koji pripadaju samo dodijeljenoj kategoriji sa uvodnim tekstom i fotografijom (slika 30).

<span id="page-49-1"></span>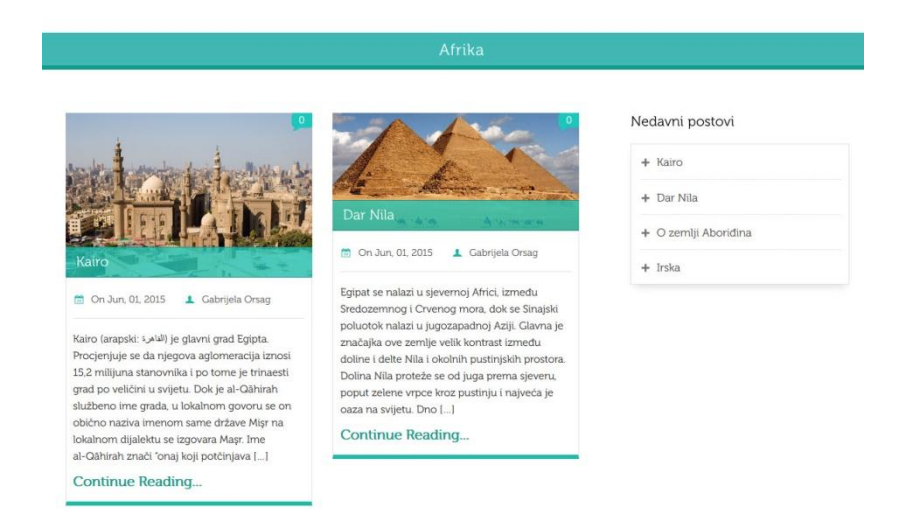

*Slika 30 - Stranica Afrika sa objavljenim člancima*

Nakon svih promjena dobiven je konačan izgled stranice prikazan na slici 31 s adresom *http://magrf.grf.hr.*

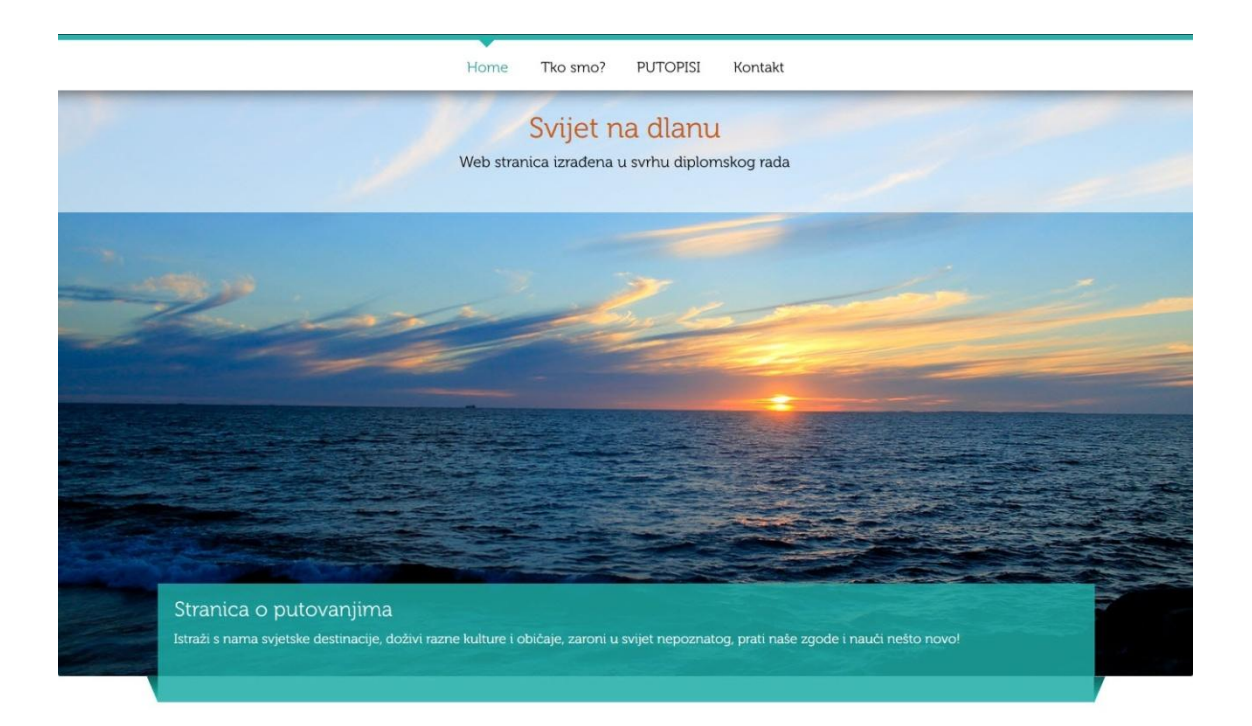

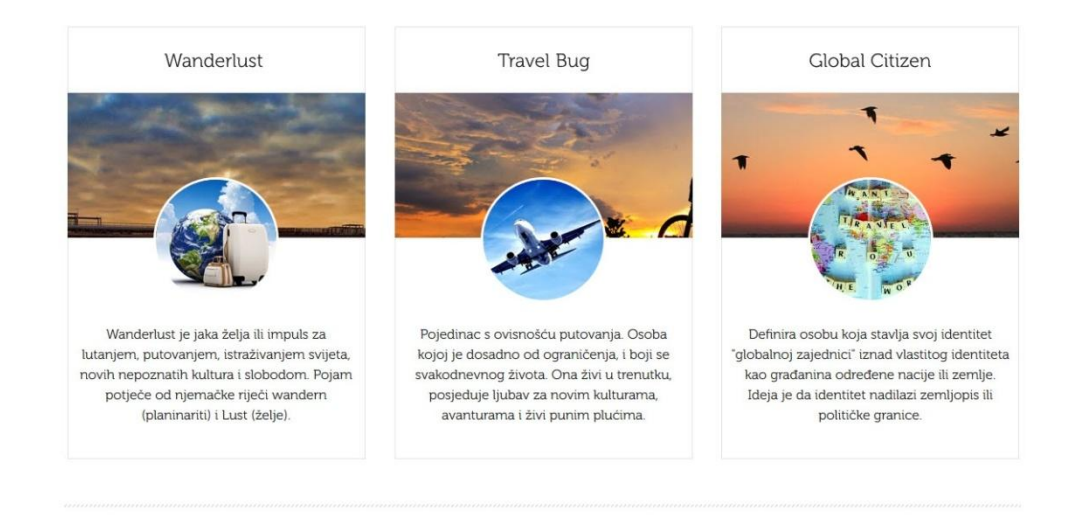

<span id="page-50-0"></span>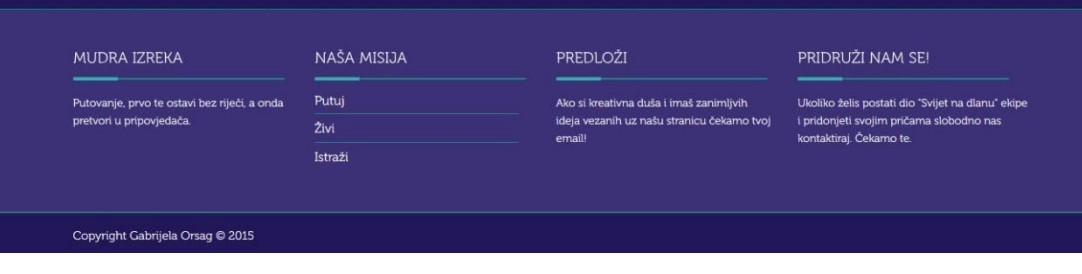

*Slika 31 - Konačan izgled stranice "Svijet na dlanu"*

S obzirom da ovoj stranici može pridonositi više korisnika (administratora), novog korisnika je moguće dodati u sustav i on će imati pristup nadzornoj ploči i izvršavati ažuriranje sadržaja. Nakon editiranja promjene se spremaju bez potrebe ponovnog prijenosa datoteka kroz FTP klijent, kao što je to slučaj kod ručnog programiranja. U nadzornoj ploči odabere se Korisnici  $\rightarrow$  Dodaj novog korisnika i u za to predviđeno mjesto unesu podatci o novom korisniku (korisničko ime, e-mail, ime i prezime, lozinku). Na kraju se novom korisniku dodjeljuje jedna od pet uloga, ovisno o potrebi stupnja ovlasti što vidimo na slici 32. Uloge se također mogu naknadno mijenjati.

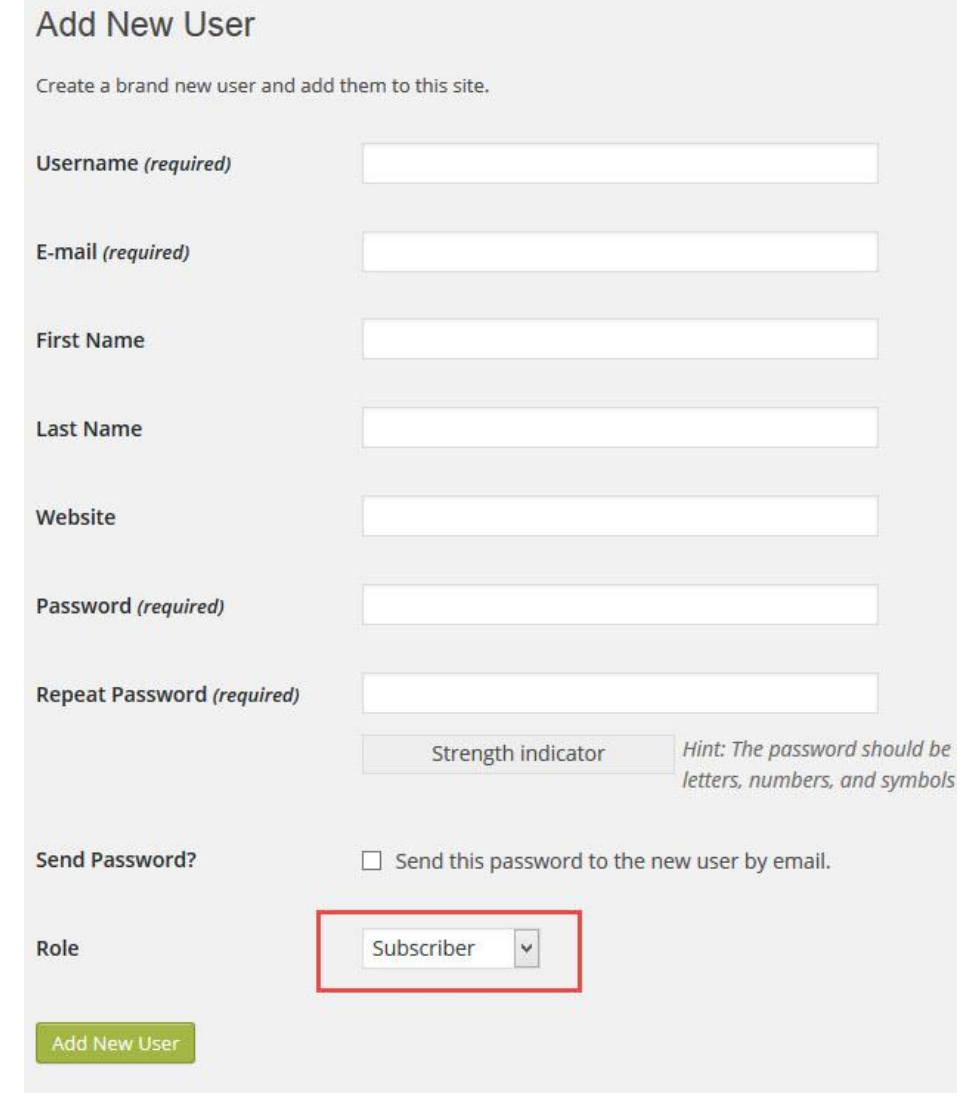

<span id="page-51-0"></span>*Slika 32 - Dodavanje novih korisnika*

Na ovoj stranici će se često objavljivati novi postovi. Postupak dodavanja je kratak i jednostavan (slika 33). Na nadzornoj ploči se odabere Postovi → Dodaj Novi (engl. *Posts →Add New*).

Prvo se unosi sadržaj po želji (tekst, fotografije i slično). Zatim se označi kojoj kategoriji određeni post pripada i na kraju se objavi klikom na "Objavi" (engl*. Publish*). Post će odmah biti vidljiv na web stranici.

Za cijeli ovaj proces je potrebno manje od 5 minuta što uvelike štedi vrijeme. Također i za dodavanje nešto malo kompliciranijih stranica je potrebno svega nekoliko minuta što je dokaz kolika je uistinu prednost sustava za objavu sadržaja.

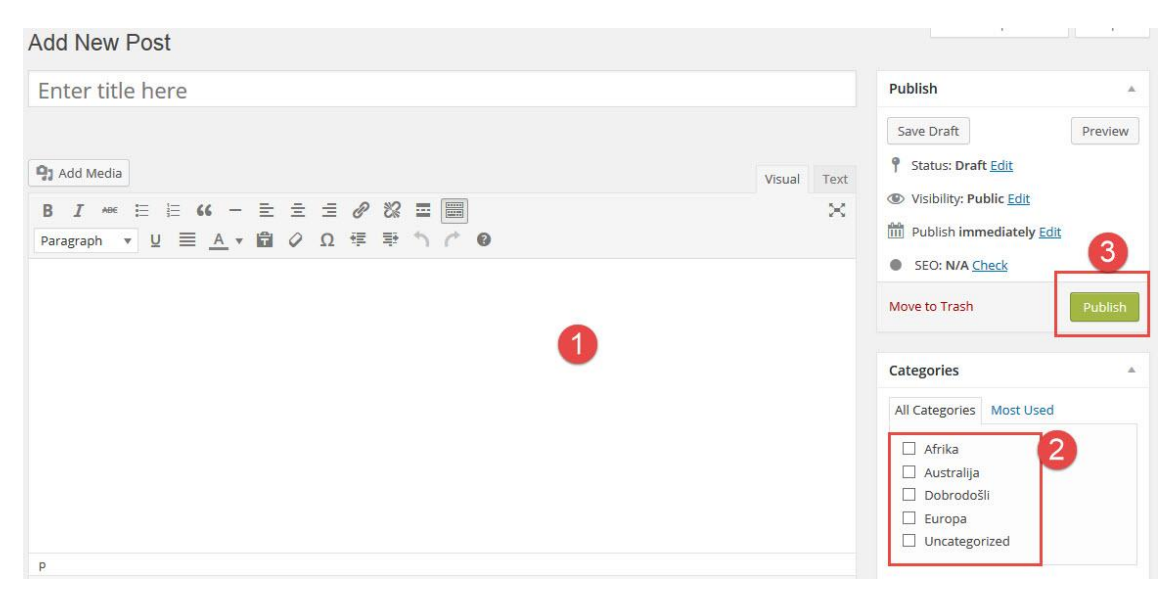

*Slika 33 - Pisanje i objava novog posta*

## <span id="page-52-1"></span><span id="page-52-0"></span>**3.3. Opis izrade web stranice korištenjem ručnog programiranja**

Ručno programiranje zahtjeva puno više vremena za izradu, ali opis izrade će biti puno kraći budući da se tijekom cijelog procesa uglavnom odvija samo operacija pisanja koda.

Prvi korak je *screenshot* gotove WordPress stranice, a zatim izrezivanje na nekoliko dijelova u Adobe Photoshop-u. Alatom *slice* označeni su dijelovi stranice gdje je potrebno napraviti rez što vidimo na slici 34.

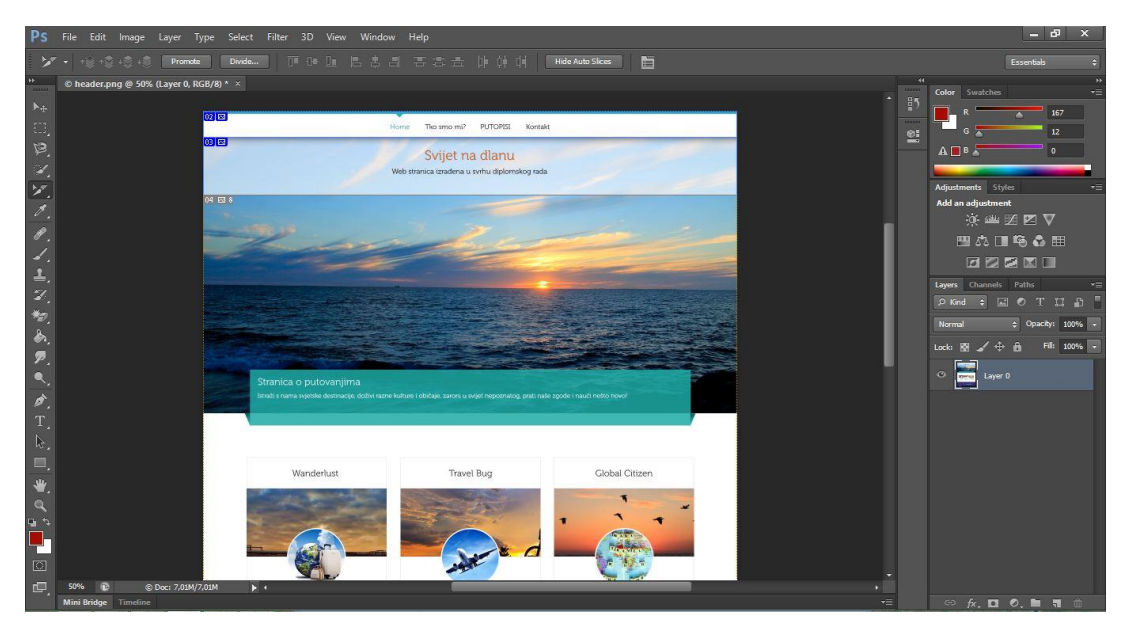

*Slika 34 - Rezanje dijelova stranice*

<span id="page-53-0"></span>Nakon izrezivanja svi elementi su spremljeni. S Interneta je preuzeta instalacija tekst editora Notepad++ i instalirana na računalo. Napravljen je novi dokument *i meta encoding* je postavljen na UTF-8. Dokument je spremljen s nazivom *index.html* (slika 35)*.*

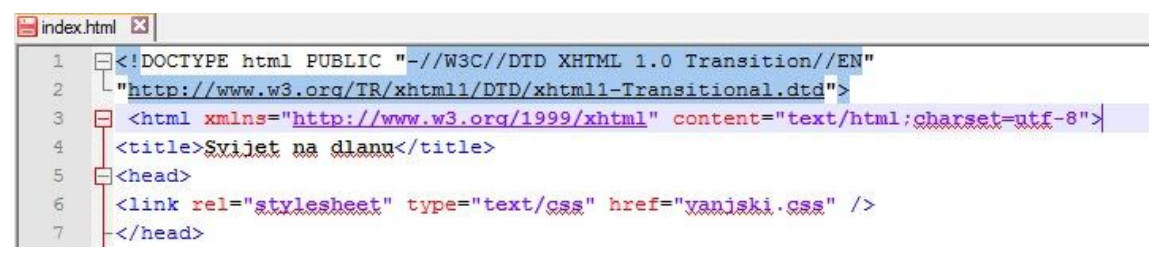

*Slika 35 - Početni HTML kod*

<span id="page-53-1"></span>Zatim je napravljen i novi dokument za stilove i spremljen pod imenom *vanjski.css.* On sadrži informacije o načinu prikazivanja elemenata, boje, veličine, vrstu fonta, udaljenosti između elemenata. Taj dokument se poziva u HTML dokumentu.

Sada kreće samo kodiranje. Napravljen je jedan veliki *div* element u kojemu se nalaze svi elementi. Elementi su složeni redom: pozadina za navigacijski meni, središnja fotografija i transparentna pravokutna pozadina, centralni dio (koji sadrži prezentacijski tekst radi podešavanja margina odnosno razmaka između elemenata) i na kraju podnožje kao što je prikazano na slici 36. Centralni dio i podnožje su izrezani sa WordPress stranice u Photoshop-u te su dodani kao gotovi elementi u obliku slike.

Razlog tome je nedovoljno poznavanje HTML-a i CSS-a, što dodatno naglašava prednost Wordpress-a.

<span id="page-54-0"></span>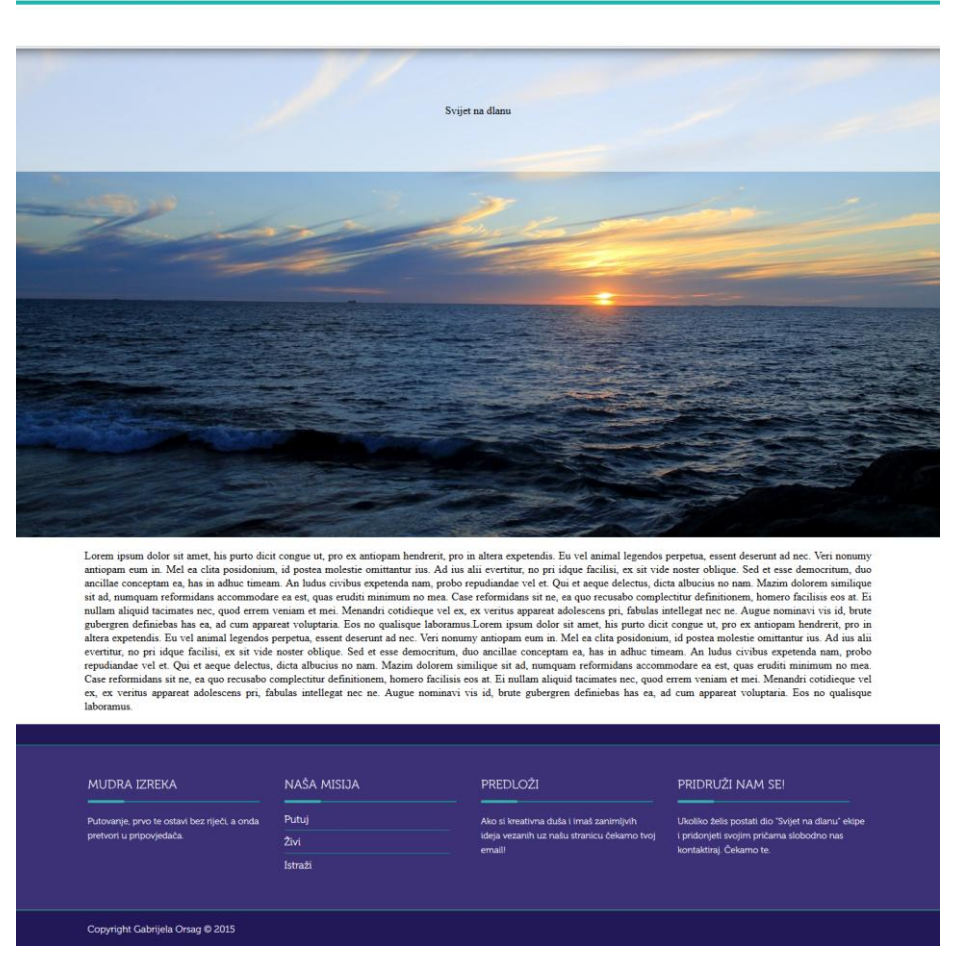

*Slika 36 - Početni kostur stranice*

Slika 37 prikazuje HTML kod.

```
10<sup>10</sup>d<body>
13
12 -div class="main container">
13
14 -<div class="header menu"></div>
    d<div class="header naslov">
15
      <div id="header prozirni"> <h1>Syijet na dlanu </h1></div>
1617-\times/div>
1819
      <div class="naslov tirkiz"></div>
20<sup>°</sup>d<div id="centar">
2122 Example 22 Ext">
23 -<p>Lorem ipsum dolor sit amet, consectetur adipiscing elit, sed
24^{1}-\langle \text{div} \rangle25<sub>2</sub>-\frac{2}{\text{div}}26d<div class="footer">
27 -28<div class="footer text"></div>
29
     -\langle/div>
```
*Slika 37 - Početni HTML kod kostura stranice*

<span id="page-55-0"></span>Samom naslovu je bilo potrebno dodati transparentnu pozadinu kroz koju će se nazirati središnja fotografija ispod nje. To je postignuto dodavanjem sljedećih linija u CSS kodu (slika 38).

| 18 | /* <u>veliki</u> slider glika*/                                    |
|----|--------------------------------------------------------------------|
| 19 | .header naslov{                                                    |
| 20 | background-image:url(images/image2.png);                           |
| 21 | height: 714px;                                                     |
| 22 | width: 100%;                                                       |
| 23 | text-decoration: none;                                             |
| 24 |                                                                    |
| 25 |                                                                    |
| 26 | $\Box$ #header prozirni{                                           |
| 27 | background-image: url(images/header-bg.png) ;                      |
| 28 | text-align: center;                                                |
| 29 | padding: 20px 0;                                                   |
| 30 | width: 100%;                                                       |
| 31 | $z$ -index: 1;                                                     |
| 32 | top: 0:                                                            |
| 33 | text-decoration: none:                                             |
| 34 | $-$ webkit-box-shadow: inset 0 22px 20px -23px rgba(0,0,0,0.8);    |
| 35 | $-moz-box-shell$ -shadow: inset 0 22px 20px -23px rgba(0,0,0,0.8); |
| 36 | box-shadow: inset 0 22px 20px -23px rqba(0,0,0,0.8);               |
| 37 |                                                                    |

<span id="page-55-1"></span>*Slika 38 - Kreiranje transparentne pozadine*

Kada je izrađen osnovni dio započelo je popunjavanje sadržaja i uređivanje teksta te na kraju izrada navigacijskog menija, koji je ujedno i najkompliciraniji dio ove stranice. Navigacijski meni je horizontalan i sadrži padajuće linkove. U HTML kodu su napravljena četiri glavna linka i tri podlinka, koristeći liste prikazane na slici 39. Svi poddokumenti su spremljeni u isti folder.

```
14
     div class="header menu">
     H<div class="linkovi">
15
16ekul>
17
       <li><a href="index.html">Home</a></li>
18
         <li><a href="tkosmo.html">Tko smo?</a></li>
19
     白
         \langle11>
           PUTOPISI
20
     Ė
21<sub>u1</sub></sub>
22<li><a href="europa.html">Europa</a></li>
23
              <li><a href="australija.html">Australija</a></li>
24
              <li><a href="afrika.html">Afrika</a></li>
25
           \langle \text{u1} \rangle26
         \langle/1i>
27
         <li><a href="kontakt.html">Kontakt</a></li>
28
      -\frac{2}{12}-\times/div>
2930<sup>°</sup>-\times/div>
```
*Slika 39 - HTML kod navigacijskog menija*

<span id="page-56-0"></span>U CSS kodu (slika 40) je napravljena horizontalna orijentacija, podešeni su razmaci, fontovi, veličina slova, boje i ostale vrijednosti. Boja teksta je podešena na crnu selektorom .linkovi {}, koja se, ukoliko se preko riječi prijeđe mišem, mijenja u tirkiznu boju, koja je definirana selektorom .linkovi a:hover {}. Za dodavanje više od jednog atributa u istoj sintaksi potrebno je svaki atribut i njegovu vrijednost razdvojiti sa točkazarezom od sljedećeg atributa.

```
121 /*meni*/
122 \Box.linkovi {
      text-decoration: none; padding: 10px 50px 150px; text-align: center;}
123124 \Box.linkovia{
125
          text-decoration: none; text-align: center; color:black; text-decoration: none;
126display: inline-block; margin-right: -5px; position: relative; padding: 3px 20px;
         font-size:17px; font-family: inkfont300;}
127
128129 E.linkovia:hover{
         color: #1fb5ae; }
130
131
132 F.linkovi ulf
\begin{array}{c} 132 \\ 133 \\ 134 \end{array}text-align: left; display: inline; margin: 0; padding: 15px 4px 17px 0;
          list-style: none; text-decoration: none; }
135
136 □.linkovi ulli{
137
          text-decoration: none: display: inline-block: margin-right: -4px: position: relative:
138
          padding: 15px 10px; font-size: 17px; font-family: inkfont300;}
139
140 E.linkovi ullinover {
141
          color: #1fb5ae; text-decoration: none;}
142
143 E.linkovi ulliul
143<br>144<br>145
        padding: 0; position: absolute; top: 48px; left: 0; width: 150px; -webkit-box-shadow: none;
145
           -moz-box-shadow: none; box-shadow: none; display: none; opacity: 0; text-decoration: none;}
146
147 E.linkovi ulliulli {
148
          display: block; color: #black; text-decoration: none; background:white;}
149
150 □.linkovi ulli:hover ul {
display: block; text-decoration: none; opacity: 1; visibility: visible; color: gray;}
```
*Slika 40 - CSS kod navigacijskog menija*

<span id="page-57-0"></span>Kreiranjem navigacijskog menija početna *index.html* stranica je završena. Nakon toga je započelo kreiranje ostalih stranica. Za početak je napravljena kopija *index.html*  datoteke za sve sljedeće stranice, budući da su zaglavlje i podnožje jednaki za sve stranice.

Stranice "Tko smo?" i "Kontakt" su gotovo jednake i tu je bilo potrebno samo promijeniti tekst u centralnom dijelu stranice (slika 41). Također, dodana je i traka za naslov koja je nešto drugačija od one na početnoj stranici, dok je velika središnja slika uklonjena.

## Tko smo?

Mi smo putnici i istraživači. Donosimo vam svoja iskustva iz brojnih zemalja, upoznajemo vas sa kulturama i raznim načinima života. Ukoliko i vi želite postati dio našeg tima i pridonjeti pričama sa svojih putovanja slobodno nas kontaktirajte putem emaila.

<span id="page-58-0"></span>Putovanje je za mlađe dio edukacije, a za starije dio iskustva.

*Slika 41 - Stranica Tko smo? izrađena ručnim programiranjem*

Dok su u WordPress-u novi postovi objavljeni automatski, u HTML-u ne postoji ta opcija osim ako ne napišemo PHP kod. Za savladavanje PHP-a je potrebno mnogo vremena. Time se također jasno ističe jedna od prednosti WordPress-a, kojim je moguće objavljivati postove bez poznavanja programskih jezika.

Iz toga razloga su na ovoj stranici postovi statični i nalaze se jedan ispod drugoga u skraćenoj verziji. Za svaki novi post je potrebno ručno podešavanje i izmjena na glavnoj stranici kao i izrada nove stranice tog posta.

Afrika

Dar Nila

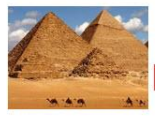

Egipat se nalazi u sjevernoj Africi, između Sredozemnog i Crvenog mora, dok se Sinajski poluotok nalazi u jugozapadnoj Aziji. Glavna je<br>značajka ove zemlje velik kontrast između doline i delte Nila i okolnih pustinjskih pr sjeveru, poput zelene vrpce kroz pustinju i najveća je oaza na svijetu. Nastavi čitati...

#### Kairo

<span id="page-58-1"></span>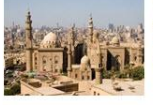

Kairo (arapski: القاهرة) je glavni grad Egipta. Procjenjuje se da njegova aglomeracija iznosi 15,2 milijuna stanovnika i po tome je trinaesti grad po veličini u svijetu. Dok je al-Qāhirah službeno ime grada, u lokalnom govoru se on obično naziva imenom same države Misr na lokalnom dijalektu se izgovara Maşr. Ime al-Qāhirah znači "onaj koji potčinjava Nastavi čitati.

*Slika 42 - Stranica Afrika sa listom članaka*

Odabirom poveznice "Nastavi čitati..." prikazano na slici 42, otvara se stranica sa cijelim tekstom i uvećanom fotografijom te se automatski mijenja naslov u traci iznad članka sa putanjom kako se do nje došlo (slika 43).

#### Dar Nila

Egipat se nalazi u sjevernoj Africi, između Sredozemnog i Crvenog mora, dok se Sinajski poluotok nalazi u jugozapadnoj Aziji. Glavna je značajka ove zemlje velik kontrast između doline i delte Nila i okolnih pustinjskih prostora. Dolina Nila proteže se od juga prema sjeveru, poput zelene vrpce kroz pustinju i najveća je oaza na svijetu. Dno doline čini nekoliko viših prirodnih terasa i naplavne nizine. Kod Kaira se Nil dijeli na dva rukavca. Ondje počinje plodna delta Nila, kanalima ispresijecana nizina koja na sredozemnoj strani završava pojasom obalnih sprudova i plitkih laguna. Prema popisu stanovništva iz 2003. Egipat je imao 74.718.797 stanovnika. Prosječna gustoća naseljenosti je 75 st/km2.

Stanovništvo se munjevito povećava zahvaljujući visokom natalitetu, tako da je Egipat primjerice 1976. imao tek 36.626.204 stanovnika. Stanovnici su uglavnom Egipćani iz arapske jezične skupine (99%), arabizirani potomci afrazijskih (tzv. hamitsko - semitskih) starih Egipćana. Snažan predarapski element očuvan je prije svega među Koptima i seoskim stanovništvom u unutrašnjosti (tzv. felasi). Na krajnjem jugu žive afroazijski ("hamitski") Nubijci (oko 200000). Pri gradnji Asuanske brane preseljeni su sjeverno od Asuana.

U pustinji još živi oko 50000 Beduina. Po vjeroispovijedi stanovnici su sunitski muslimani (oko 90%) i kršćani (oko 10%), ponajprije Kopti. Pripadnici Koptske crkve po službenim procjenama čine oko 6 % stanovništva, a po njihovim vlastitim procjenama 10 - 12% stanovništva. Osim njih, postoje i druge kršćanske zajednice (protestanti, katolici, grčki pravoslavci, armenski kršćani, sirijski, maronitski kršćani itd.).

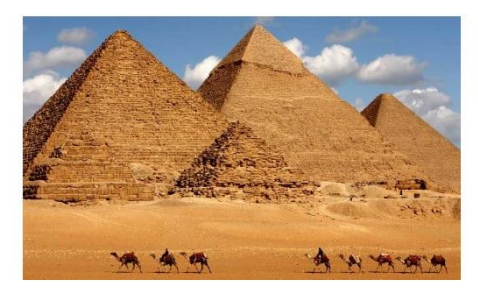

*Slika 43 - Cijeli post na ručno izrađenoj stranici*

<span id="page-59-0"></span>U ovom slučaju sa desne strane nema popisa sa nedavno objavljenim postovima, budući da se oni ne objavljuju automatski.

Do sada opisanim postupkom kreirane su i ostale stranice i time je web stranica završena (slika 44).

<span id="page-59-1"></span>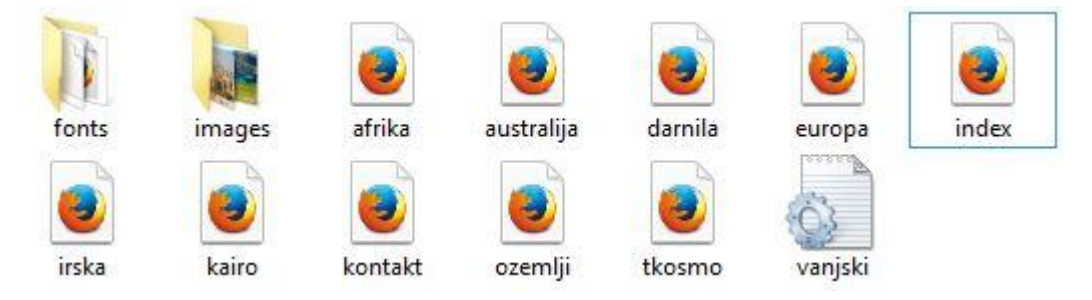

*Slika 44 - Lokalne datoteke kompletne web stranice*

Datoteke su putem Filezilla klijenta prenesene na server kao što je prikazano na slici 45. Sve lokalne datoteke su odvučene u *public\_html* folder čime je započeo proces prijenosa podataka.

| Host: ftp.gabrijelalondon Username: a7807934                                                                                                    | Password: ***********<br>Port:               | Quickconnect v                |                                       |                                   |                     |      |                       |
|----------------------------------------------------------------------------------------------------|----------------------------------------------|-------------------------------|---------------------------------------|-----------------------------------|---------------------|------|-----------------------|
| File transfer successful, transferred 141 bytes in 1 second<br>Status:<br>Starting upload of C:\Users\Gaby\Desktop\HTML CSS\images\header_04.gif<br>Status:<br>File transfer successful, transferred 80.518 bytes in 1 second<br>Status:<br>Starting upload of C:\Users\Gaby\Desktop\HTML CSS\images\image1.png<br>Status:<br>File transfer successful, transferred 3.243 bytes in 1 second<br>Status:<br>Starting upload of C:\Users\Gaby\Desktop\HTML CSS\images\image2.png<br>Status: |                                              |                               |                                       |                                   |                     |      |                       |
| Local site:                                                                                                    |                                              | $\checkmark$                  | Remote site: /public html             |                                   |                     |      |                       |
| Documents<br><b>D-M</b> This PC<br>由 ill C:<br>$\oplus_{\text{min}}$ D:                                                                                                    |                                              | $\hat{\phantom{a}}$<br>v      | $-1$<br>public_html                   |                                   |                     |      |                       |
| Filesize Filetype<br>Filename                                                                                                    | Last modified                                |                               | Filename                              | Filesize Filetype                 | Last modified       |      | Permissions Owner/Gro |
| Ë,C:<br>Local Disk<br>Local Disk<br>$\bigoplus$ D:                                                                                                    |                                              |                               | 44 -<br>fonts<br>images               | File folder<br><b>File folder</b> |                     |      |                       |
|                                                                                                    |                                              |                               | <b>I.htaccess</b>                     | 91 HTACCESS                       | 23.5.2015, 21:0     | 0644 | 9251966 92            |
|                                                                                                    |                                              |                               | a afrika.html                         | 2.251 Firefox HT                  |                     |      |                       |
|                                                                                                    |                                              |                               | a australija.html                     | 1.825 Firefox HT                  |                     |      |                       |
|                                                                                                    |                                              |                               | darnila.html                          | 3.057 Firefox HT                  |                     |      |                       |
|                                                                                                    |                                              |                               | default.php                           | 8.062 PHP Script                  | 23.5.2015.21:0 0644 |      | 9251966 92            |
|                                                                                                    |                                              |                               | e europa.html                         | 1.661 Firefox HT                  |                     |      |                       |
|                                                                                                    |                                              |                               | a index.html                          | 1.375 Firefox HT                  |                     |      |                       |
|                                                                                                    |                                              |                               | irska.html                            | 2.644 Firefox HT                  |                     |      |                       |
|                                                                                                    |                                              |                               | kairo.html                            | 3.337 Firefox HT                  |                     |      |                       |
| 2 directories                                                                                                    |                                              |                               | Selected 1 file. Total size: 91 bytes |                                   |                     |      |                       |
| Server/Local file<br>Direction Remote file                                                                                                    | Size Priority                                | Status                        |                                       |                                   |                     |      |                       |
| a9251966@31.170.160.106                                                                                                    |                                              |                               |                                       |                                   |                     |      |                       |
| C:\Users\Gaby\Desktop\H<br>/public_html/images/header_<br>$-33$<br>00:00:01 left<br>00:00:04 elapsed                                                                                                    | 468.897 Normal<br>468.897 bytes (83,3 KiB/s) | Transferring                  |                                       |                                   |                     |      |                       |
| C:\Users\Gaby\Desktop\H<br>/public_html/images/image2<br>$-22$                                                                                                    |                                              | 1.004.200 Normal Transferring |                                       |                                   |                     |      |                       |

*Slika 45 - Prijenos ručno izrađene stranice na server*

<span id="page-60-0"></span>Za razliku od WordPress-a gdje je za objavu nekog posta potrebno prosječno 5 minuta, kod ručnog programiranja je potrebno i do 30 minuta jer je proces puno složeniji. Za objavu novog posta koji pripada stranici "Afrika" prvo je potrebno otvoriti pripadajući dokument i tamo dodati dio HTML koda, zatim stvoriti novi dokument s kojim se taj post povezuje, kako bi se mogao pročitati u cijelosti. Na kraju putem Filezilla klijenta prenijeti datoteke na server kako bi postali vidljivi korisniku.

Također u ovom slučaju ne postoji mogućnost dodavanja više administratora što uvelike otežava ažuriranje stranice kada je za to potrebno više osoba.

Nakon prijenosa web stranice na server stranica izgleda gotovo identično kao i ona u WordPress-u, što prikazuje slika 46.

Home Tko smo? **PUTOPISI** Kontakt Svijet na dlanu Web stranica izrađena u svrhu diplomskog rada Stranica o putovanjima Istraži s nama svjetske destinacije, doživi razne kulture i običaje, zaroni u svijet nepoznatog, prati naše zgode i nauči nešto novo!

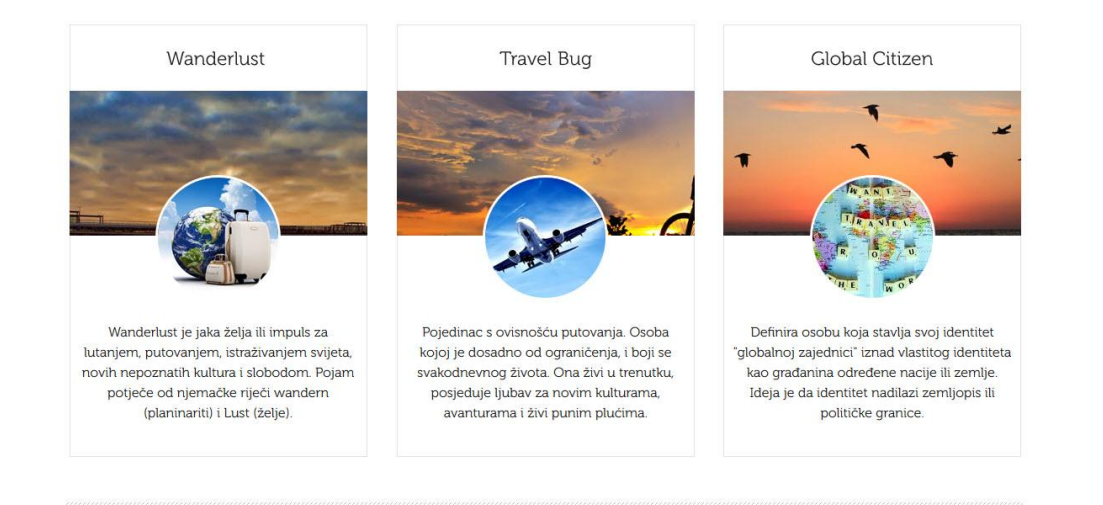

| MUDRA IZREKA                                 | NAŠA MISIJA | PREDLOŽI                                            | PRIDRUŽI NAM SE!                                                    |
|----------------------------------------------|-------------|-----------------------------------------------------|---------------------------------------------------------------------|
| Putovanje, prvo te ostavi bez riječi, a onda | Putui       | Ako si kreativna duša i imaš zanimljvih             | Ukoliko żelis postati dio "Svijet na dlanu" ekipe                   |
| pretvori u pripovjedača                      | Živi        | ideja vezanih uz našu stranicu čekamo tvoj<br>email | i pridonjeti svojim pričama slobodno nas<br>kontaktiraj, Čekamo te. |
|                                              | Istraži     |                                                     |                                                                     |
|                                              |             |                                                     |                                                                     |

<span id="page-61-0"></span>*Slika 46 - Konačan izgled stranice izrađene ručnim programiranjem*

## <span id="page-62-0"></span>**4. ZAKLJUČAK**

Stranica izrađena u WordPress-u i ona ručno kodirana na prvi pogled se ne razlikuju. Web stranice izrađene različitim tehnikama nalaze se na sljedećim poveznicama:

- Stranica u WordPress-u [http://magrf.grf.hr](http://magrf.grf.hr/)
- Ručno programirana stranica <http://primjerdiplomski.webuda.com/>

Kada pomnije pogledamo u pozadinu obiju stranicu razlika je jasno vidljiva. Prilikom izrade stranice u WordPress-u cijeli proces je tekao bez većih problema i kreiranje stranice i sadržaja je bilo vrlo jednostavno i zabavno. Za sve probleme uvijek se pronašlo rješenje na WordPress službenoj stranici, koja pruža podršku svojim korisnicima. Za kompletan dizajn i dodavanje sadržaja na stranicu u WordPress bilo je potrebno ukupno dva dana što je vrlo kratko vrijeme i dokazuje koliko su sustavi za objavu sadržaja doista pristupačni i prilagođeni korisniku.

Za izradu iste takve stranice ručnim programiranjem bilo je potrebno puno više vremena i truda uz dosta problema. Za izradu kompletne stranice bilo je potrebno oko 5 dana. Tijekom procesa izrade su se pojavili brojni problemi zbog premalog poznavanja HTML i CSS jezika. Za pronalazak rješenja je bilo potrebno puno više vremena nego kod WordPress-a, a neke probleme i nije bilo moguće riješiti bez poznavanja dodatnih programskih jezika. Ovime se nameće zaključak da je WordPress bolji odabir za izradu web stranice u slučaju nepoznavanja nekoliko programskih jezika.

Nadalje, WordPress omogućava brzu i jednostavnu izmjenu sadržaja sa bilo kojeg računala koje ima pristup Internetu u prosjeku svega 5 minuta. Kod ručno kodirane stranice taj je proces znatno dugotrajniji uz potrebu spajanja na FTP klijent i ponovnog prenošenja datoteka na server. Također, promjene na web stranici nije moguće napraviti na računalu bez Filezilla ili nekog drugog FTP klijenta .

Budući da je ova stranica zamišljena da njome upravlja više osoba, putem WordPress-a će to biti vrlo lako ostvariti zbog odličnih opcija koja ova platforma nudi, između ostalog i potpunu kontrolu sadržaja zahvaljujući raznim administratorskim ulogama.

U slučaju ručno izrađene stranice nailazi se na veliki problem kada je u pitanju više osoba koje upravljaju stranicom. Osim što svi koji su uključeni u proces ažuriranja moraju poznavati programske jezike, moraju imati i instaliranu Filezilla-u na svom računalu i isto tako o svakoj promjeni obavijestiti ostale administratore.

Sve ovdje navedeni primjeri i zaključci idu u prilog WordPress-u i vode k tome da je on ipak bolji i sigurniji izbor od ručno programirane stranice za stranicu ovog oblika i namjene. Već nekoliko godina drži titulu najkorištenijeg sustava za objavu sadržaja i to sigurno sa razlogom. WordPress se i dalje neprestano razvija, napreduje i nezaustavljivo skuplja sve više korisnika i stručnjaka koji svakim danom rade na tome da evoluira u još moćniju i kvalitetniju platformu. Krenuo je kao blog sustav, ali je napredovao u puno napredniji sustav sa mnoštvom tema i dodatnih opcija.

Ni jedan sustav ili tehnika nisu savršeni, i u svakoj možemo pronaći dobre i loše strane, ali svijet web dizajna napreduje kako bi nam olakšao i ubrzao cjelokupan proces izrade stranice i upravo iz tog razloga razvija brojne sustave za upravljanje sadržajem kao što je upravo WordPress, a na nama je da to znamo prepoznati i iskoristiti na najbolji način sukladno potrebama naše web stranice.

#### <span id="page-64-0"></span>**5. LITERATURA**

- <span id="page-64-1"></span>[1] [http://www.gcflearnfree.org/internet101/1/print,](http://www.gcflearnfree.org/internet101/1/print) 7.5.2015.
- <span id="page-64-2"></span>[2] [http://www.internetsociety.org/internet/what-internet/history-internet/brief](http://www.internetsociety.org/internet/what-internet/history-internet/brief-history-internet)[history-internet,](http://www.internetsociety.org/internet/what-internet/history-internet/brief-history-internet) 7.5.2015.
- <span id="page-64-3"></span>[3] Hrvoje Šimić, Modeliranje Ustroja www Sjedišta, Magistarski rad, Zagreb, 2002, FER, str. 25.
- <span id="page-64-4"></span>[4] [http://arhiva.vidi.hr/vidimag/81/27\\_dinweb81/27\\_dinweb81txthtm.php3,](http://arhiva.vidi.hr/vidimag/81/27_dinweb81/27_dinweb81txthtm.php3) 10.5.2015.
- <span id="page-64-5"></span>[5] [http://hr.wikipedia.org/wiki/HTML,](http://hr.wikipedia.org/wiki/HTML) 10.5.2015.
- <span id="page-64-6"></span>[6] [http://www.w3.org/standards/webdesign/htmlcss,](http://www.w3.org/standards/webdesign/htmlcss) 10.5.2015.
- <span id="page-64-7"></span>[7] Košak B., Tomiša M., Čačić M., Statičko i dinamičko upravljanje web sadržajem, Tehnički glasnik, Znanstveno-stručni časopis Sveučilišta Sjever, Varaždin, ožujak 2015, str.80.
- <span id="page-64-8"></span>[8] [http://www.cms.co.uk/types/web-cms/offline-processing-systems.html,](http://www.cms.co.uk/types/web-cms/offline-processing-systems.html) 11.5.2015.
- <span id="page-64-9"></span>[9] [http://www.cms.co.uk/types/web-cms/online-processing-systems.html,](http://www.cms.co.uk/types/web-cms/online-processing-systems.html) 11.5.2015.
- <span id="page-64-10"></span>[10] [http://www.cms.co.uk/types/web-cms/hybrid-systems.html,](http://www.cms.co.uk/types/web-cms/hybrid-systems.html) 11.5.2015.
- <span id="page-64-11"></span>[11] Bill Trippe, Component Content Management in Practice, veljača 2005, str. 3.-6.
- <span id="page-64-12"></span>[12] [http://searchwindowsserver.techtarget.com/definition/enterprise-content](http://searchwindowsserver.techtarget.com/definition/enterprise-content-management-ECM)[management-ECM,](http://searchwindowsserver.techtarget.com/definition/enterprise-content-management-ECM) 14.5.2015.
- <span id="page-64-13"></span>[13] [http://www.microsoft.com/en-US/download/details.aspx?id=36179,](http://www.microsoft.com/en-US/download/details.aspx?id=36179) 14.5.2015.
- <span id="page-64-14"></span>[14] [http://hr.wikipedia.org/wiki/Joomla!,](http://hr.wikipedia.org/wiki/Joomla!) 15.5.2015.
- <span id="page-64-15"></span>[15] [http://drupal.com/product/web-content-management,](http://drupal.com/product/web-content-management) 15.5.2015.

## <span id="page-65-0"></span>**6. POPIS SLIKA**

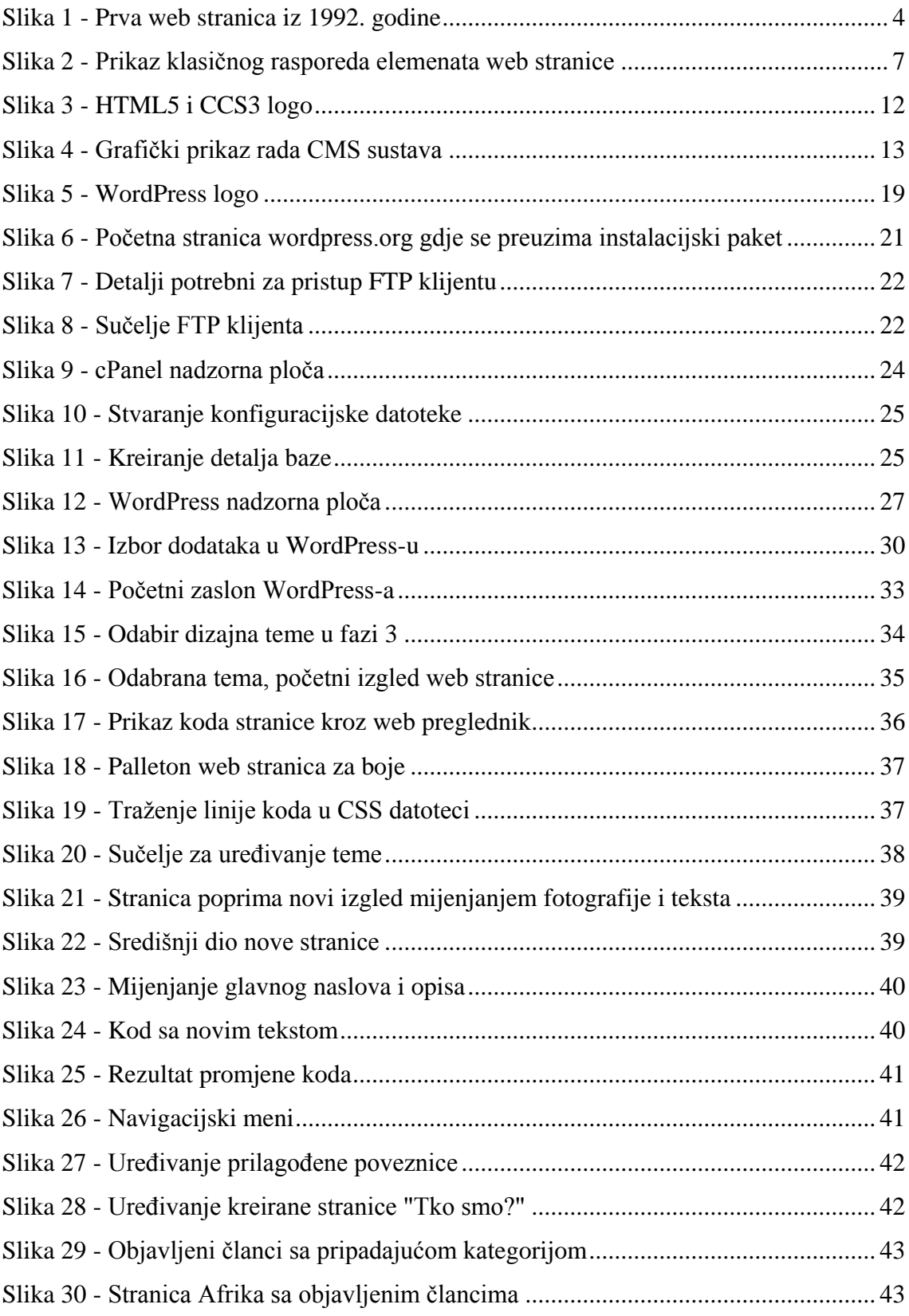

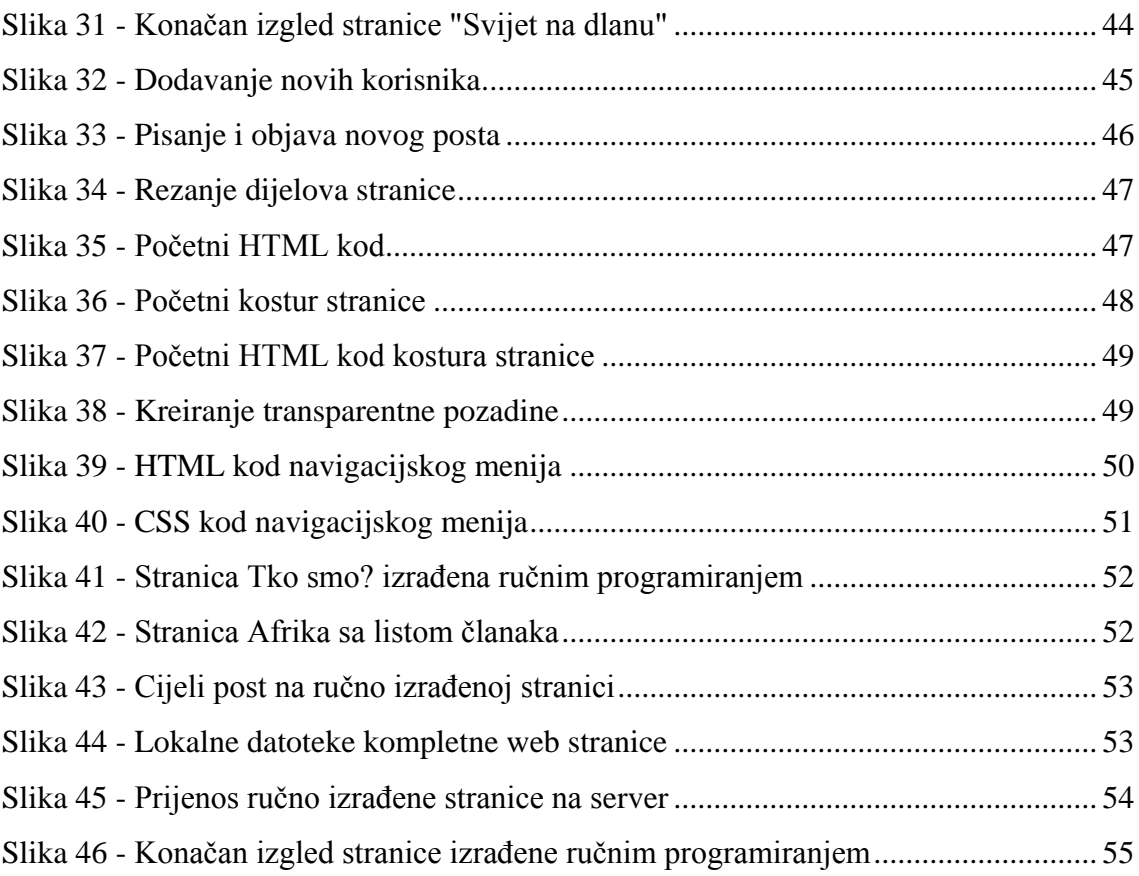